## **PREMIERE INSCRIPTION A L'UPJV** *[2024-2025]*

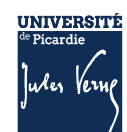

SFI/KP/JUIN 2024

# **SOMMAIRE**

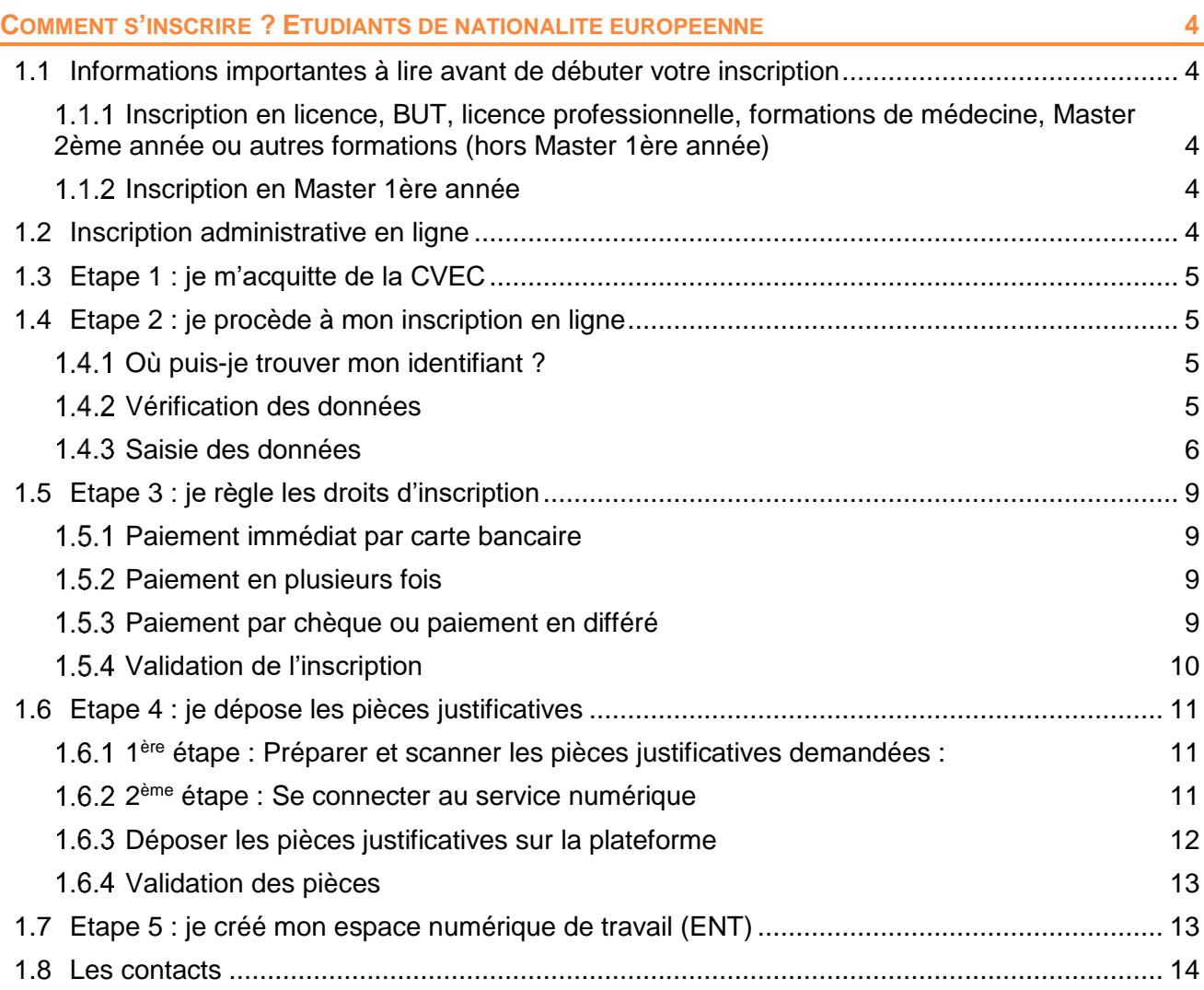

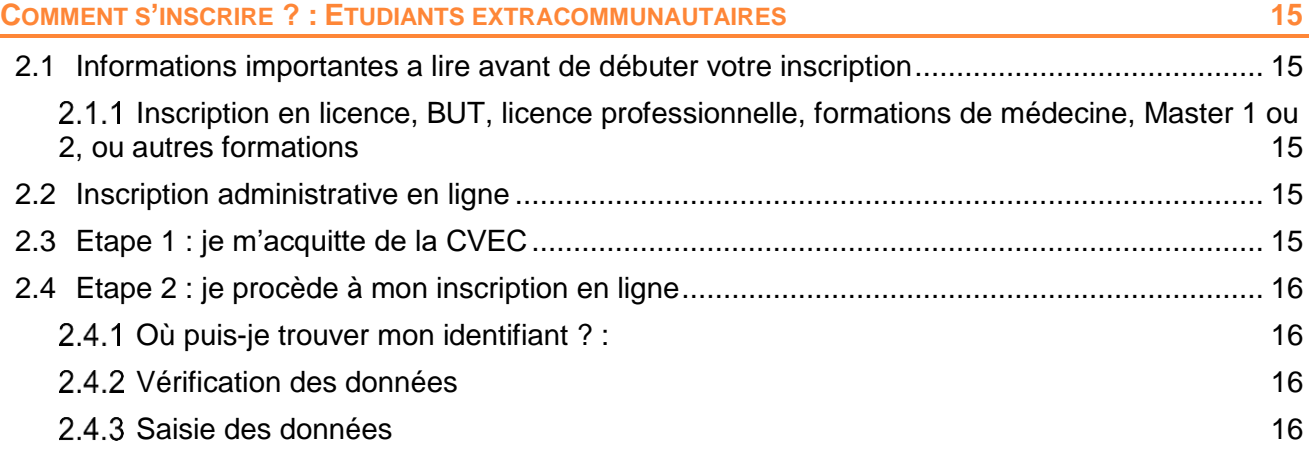

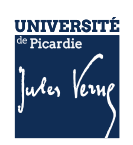

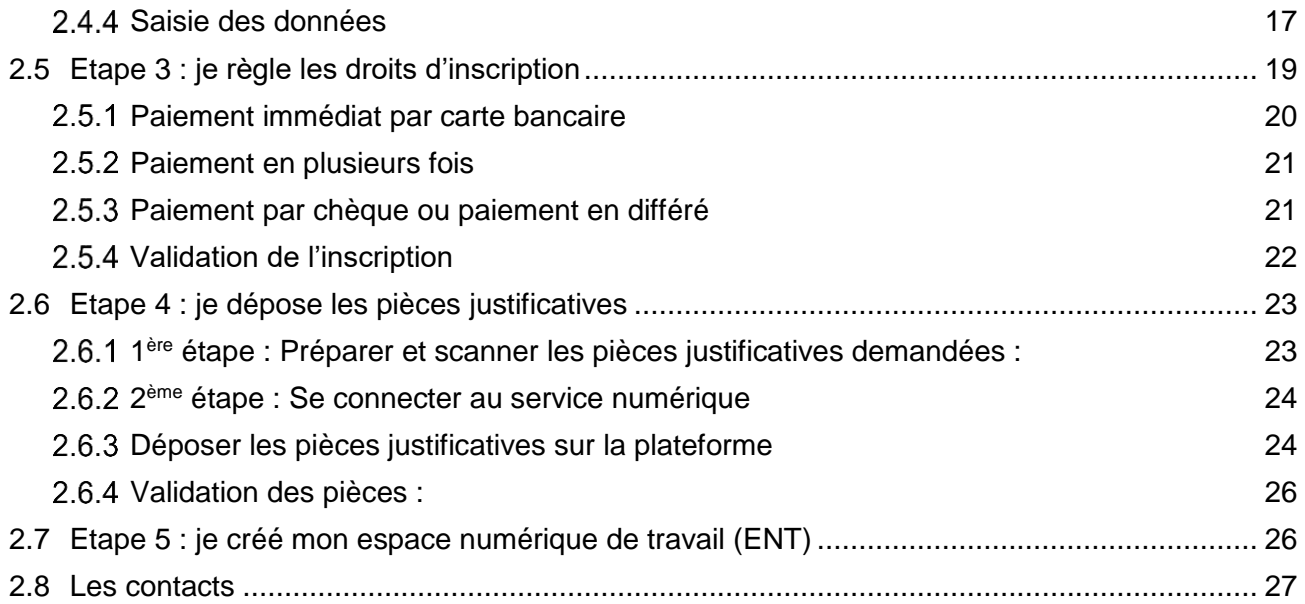

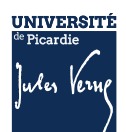

### <span id="page-3-0"></span>**COMMENT S'INSCRIRE ? ETUDIANTS DE NATIONALITE EUROPEENNE**

<span id="page-3-1"></span>Si vous êtes de nationalité non européenne, veuillez passer directement à la page 17 de ce document.

**1.1 INFORMATIONS IMPORTANTES A LIRE AVANT DE DEBUTER VOTRE INSCRIPTION**

Il n'est pas possible de réaliser votre inscription sur une tablette ou sur téléphone portable L'Université sera fermée administrativement : du 22 juillet au 18 août 2024

### <span id="page-3-2"></span>**INSCRIPTION EN LICENCE, BUT, LICENCE PROFESSIONNELLE, FORMATIONS DE MEDECINE, MASTER 2EME ANNEE OU AUTRES FORMATIONS (HORS MASTER 1ERE ANNEE)**

La plateforme d'inscription sera :

- ouverte dès 14h le 1<sup>er</sup> jour des inscriptions et
- fermée à 12h le dernier jour des inscriptions.

### PHASE PRINCIPALE :

• Du 8  $(1)$  au 22 juillet  $(2)$  2024

PHASE COMPLEMENTAIRE :

•Du 21 août (1) au 13 septembre (2) 2024

### <span id="page-3-3"></span>**INSCRIPTION EN MASTER 1ERE ANNEE**

#### PHASE PRINCIPALE :

• Du 24 juin (1) au 22 juillet (2) 2024

PHASE COMPLEMENTAIRE :

•Du 21 (1) au 28 août 2024

### <span id="page-3-4"></span>**1.2 INSCRIPTION ADMINISTRATIVE EN LIGNE**

L'inscription se déroule en plusieurs étapes :

### Les étapes à respecter pour vous inscrire à l'UPJV

- 1. Vous vous acquittez de la Contribution Vie Etudiante et de Campus (CVEC)
- $2.$ Vous vous inscrivez en ligne
- 3. Vous réglez les droits d'inscription
- Vous déposez les pièces justificatives demandées  $4.$
- 5. Vous créez votre Espace Numérique de Travail (ENT)

### <span id="page-4-0"></span>**1.3 ETAPE 1 : JE M'ACQUITTE DE LA CVEC**

Avant de réaliser votre inscription administrative en ligne, vous devez obtenir votre attestation d'acquittement de la Contribution Vie Etudiante et Campus (CVEC) par paiement ou exonération, sur le site [https://cvec.etudiant.gouv.fr/.](https://cvec.etudiant.gouv.fr/)

### **Si vous êtes boursier, vous devez quand même faire la démarche.**

Le numéro CVEC sera à renseigner lors de votre inscription en ligne.

### <span id="page-4-1"></span>**1.4 ETAPE 2 : JE PROCEDE A MON INSCRIPTION EN LIGNE**

[Inscription en ligne](https://www.u-picardie.fr/formation/candidater-s-inscrire/inscriptions/s-inscrire-a-l-universite-558564.kjsp?RH=INS)

### <span id="page-4-2"></span>**OU PUIS-JE TROUVER MON IDENTIFIANT ? :**

### • **Si vous avez suivi la procédure PARCOURSUP :**

Votre identifiant sera P24 + les 7 chiffres de votre numéro de dossier ParcourSup (exemple : P241000000)

*Si votre numéro de dossier est composé de 6 chiffres, vous devez ajouter un 0 devant le numéro de dossier (exemple P240111111).*

### • **Si vous avez suivi la procédure Ecandidat :**

Votre identifiant sera EC + les 9 caractères de votre numéro de dossier eCandidat (exemple : ECRT23EPK)

### • **Si vous avez suivi la procédure MonMaster :**

Votre identifiant sera M4 + les 8 caractères de votre numéro de dossier MonMaster (exemple : M4CRV23EPV)

Si vous avez perdu votre numéro de dossier ou de candidature, nécessaire pour créer votre identifiant, cliquer sur le lien suivant :<https://apogee-services.u-picardie.fr/monopi/>

 **Attention** l'adresse mail saisie doit être la même que celle indiquée sur votre dossier de candidature.

### <span id="page-4-3"></span>**VERIFICATION DES DONNEES**

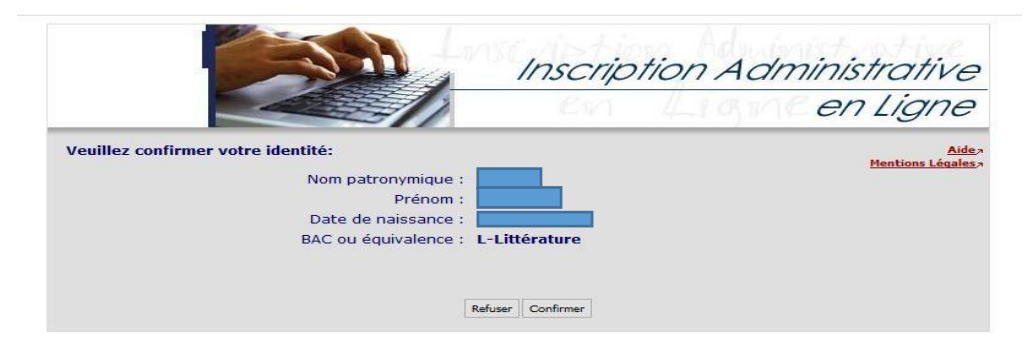

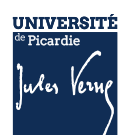

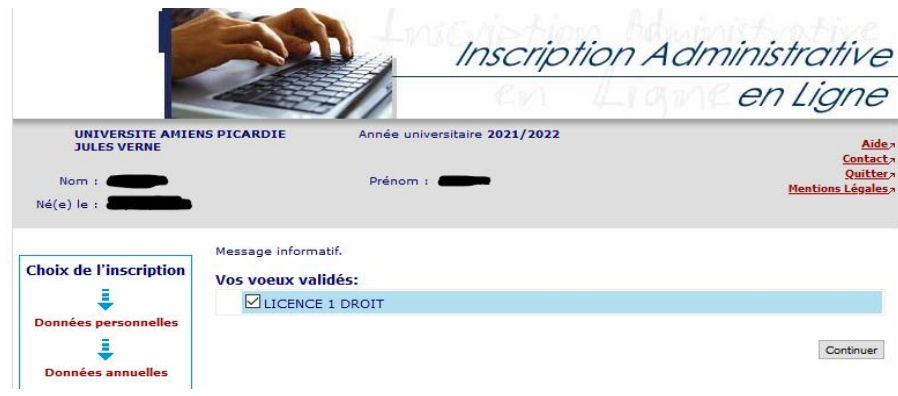

### <span id="page-5-0"></span>**SAISIE DES DONNEES**

**ODans l'enseignement supérieur Français : indiquer la date de la 1<sup>ère</sup> inscription dans** l'enseignement supérieur, elle peut correspondre à l'entrée pour un BTS, une CPGE, en Université…

 $\bullet$  En université française : indiquer la date de la 1<sup>ère</sup> inscription dans une université française, la date peut-être différente de la date d'entrée dans l'enseignement supérieur

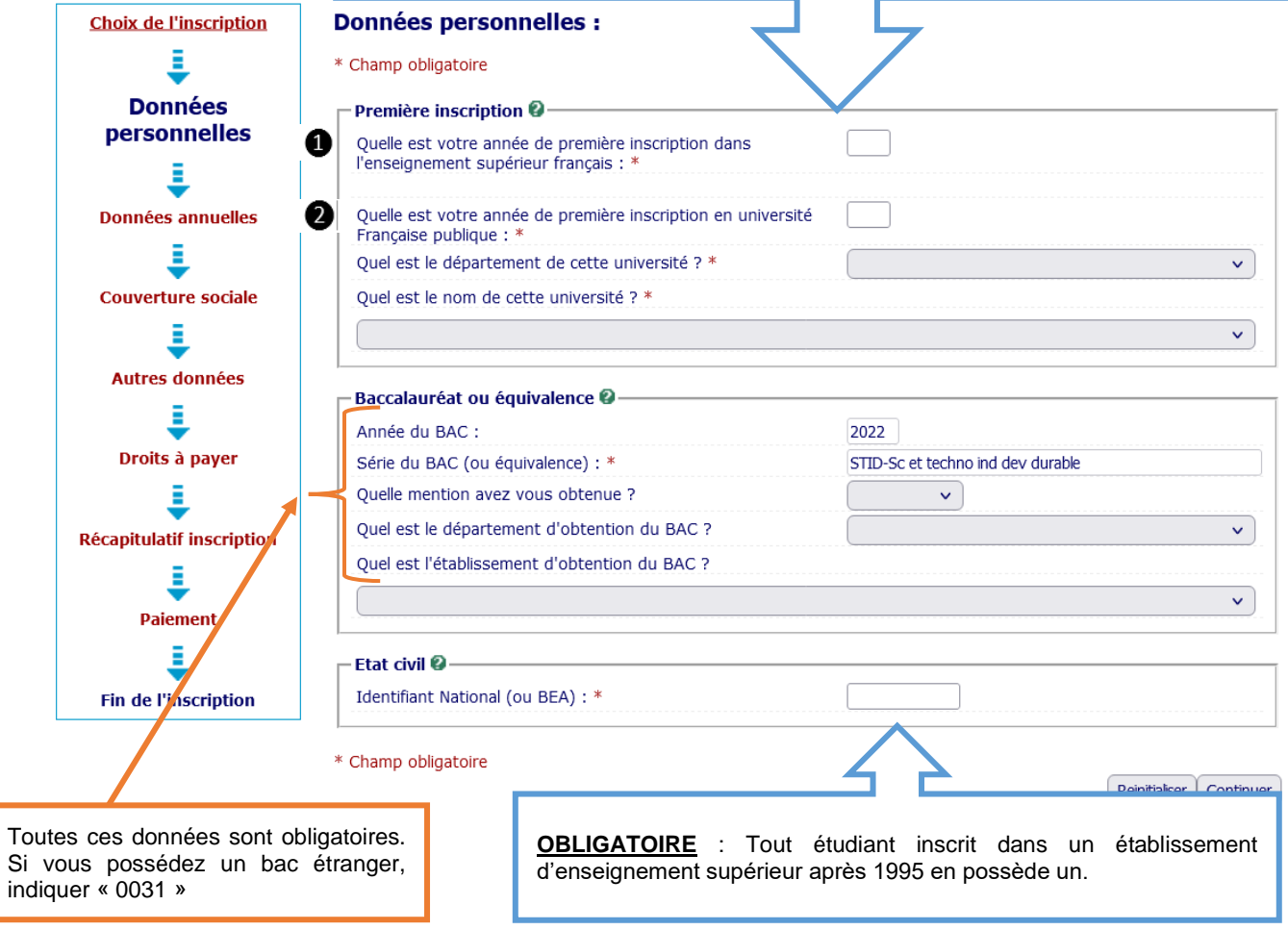

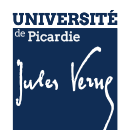

#### Données annuelles :

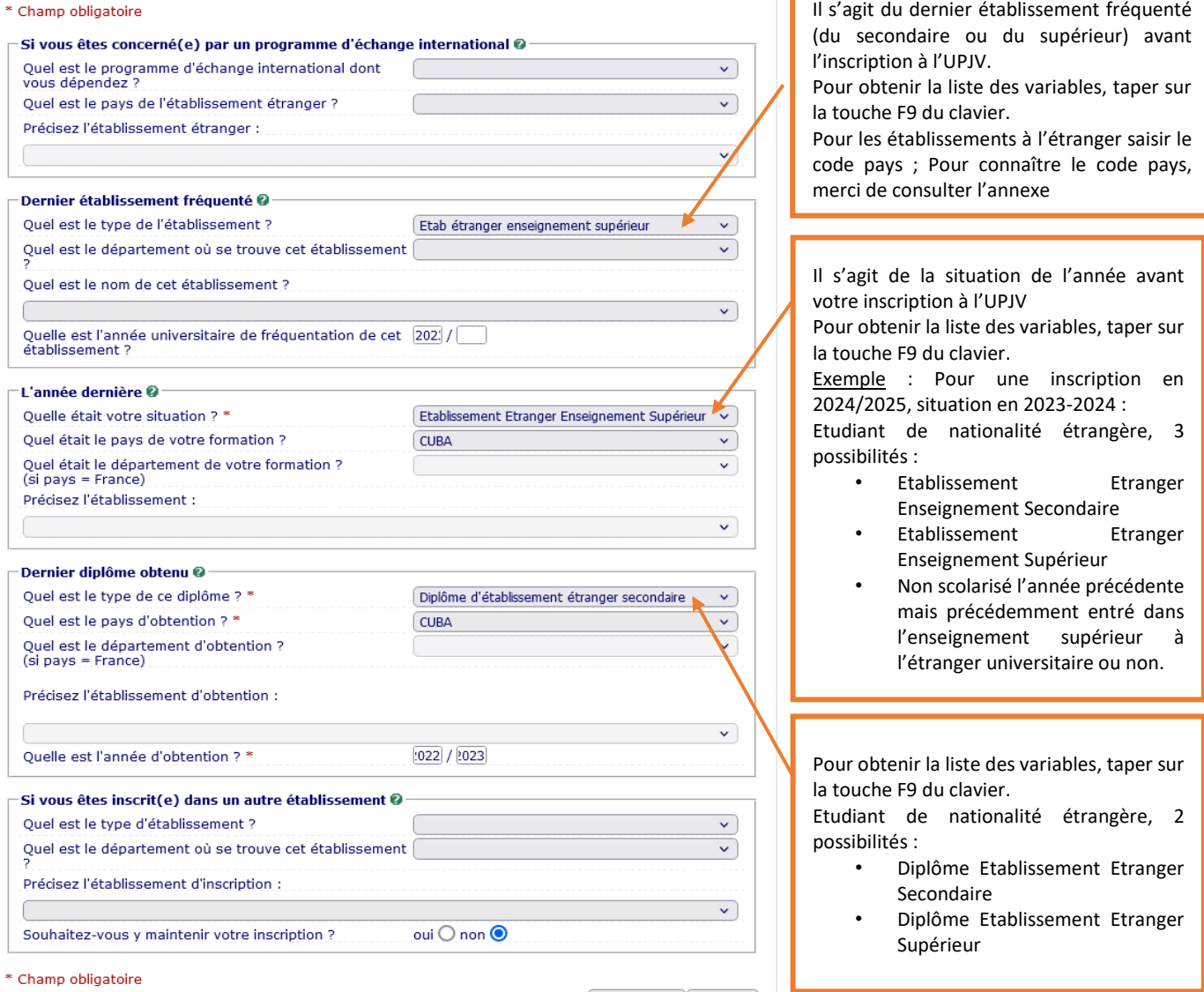

Г

 $\fbox{\parbox{1.5in}{\textbf{Recommencer}}}\fbox{\parbox{1.5in}{\textbf{C}}\xspace on time$ 

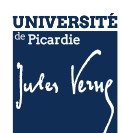

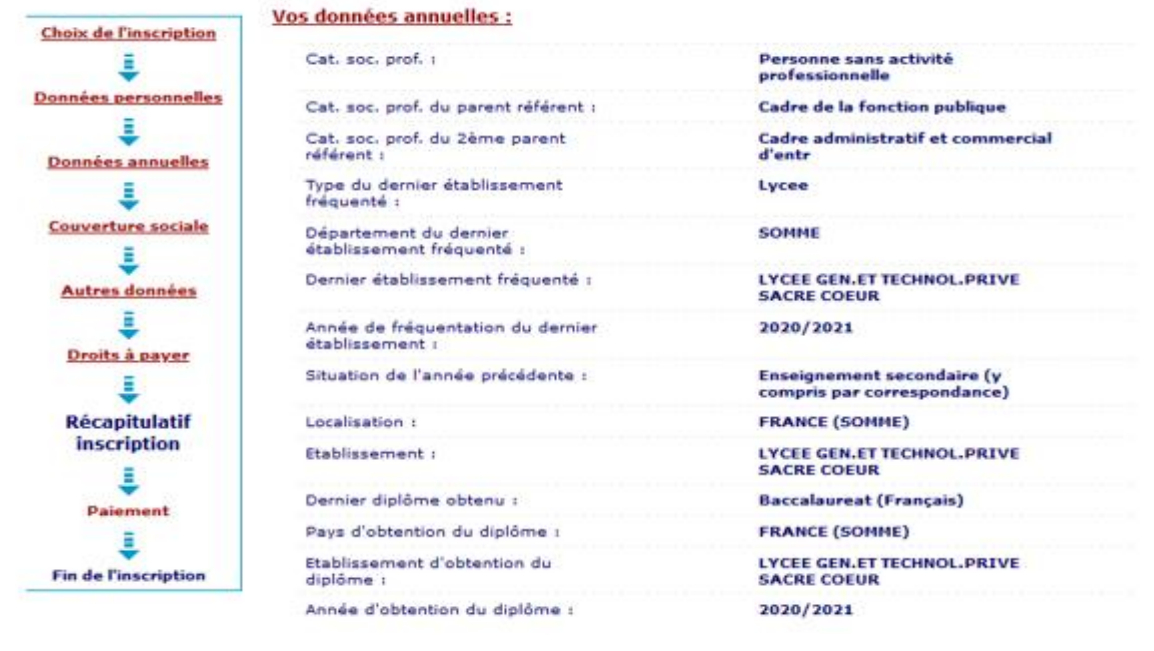

#### Votre couverture sociale :

Vous n'êtes pas affilié(e) à la<br>sécurité étudiante Pour le motif :

Suppression de la sécurité sociale à<br>l'Université depuis 2018/2019

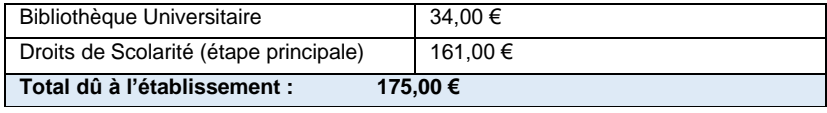

Imprimer le récapitulatif au format OHtml @pdf

 $<<$  Précédent Continuer

## AVANT TOUTE VALIDATION, N'OUBLIEZ PAS DE VERIFIER LE RECAPITULATIF DES DONNEES

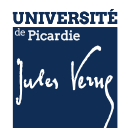

### <span id="page-8-0"></span>**1.5 ETAPE 3 : JE REGLE LES DROITS D'INSCRIPTION**

Plusieurs modes de règlement des droits d'inscription, vous sont proposés par carte bancaire, en plusieurs fois ou en paiement différé (chèque)

### <span id="page-8-1"></span>**PAIEMENT IMMEDIAT PAR CARTE BANCAIRE**

Ce paiement est fortement conseillé.

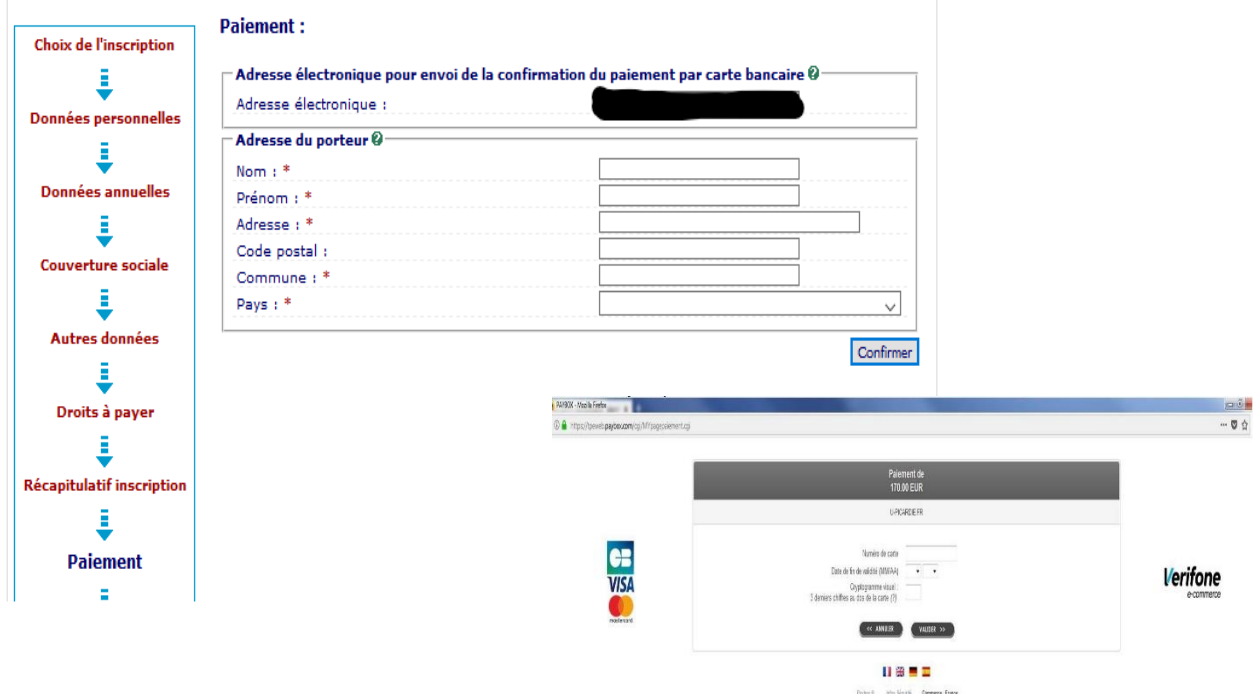

### <span id="page-8-2"></span>**PAIEMENT EN PLUSIEURS FOIS**

Le paiement est possible uniquement en :

- $-$  3 fois à partir de 300  $\epsilon$
- 5 fois à partir de 800 €

### <span id="page-8-3"></span>**PAIEMENT PAR CHEQUE OU PAIEMENT EN DIFFERE**

Si vous souhaitez payer par chèque (paiement différé), n'oubliez pas de cliquer sur le bouton « confirmer » pour recevoir le mail de confirmation

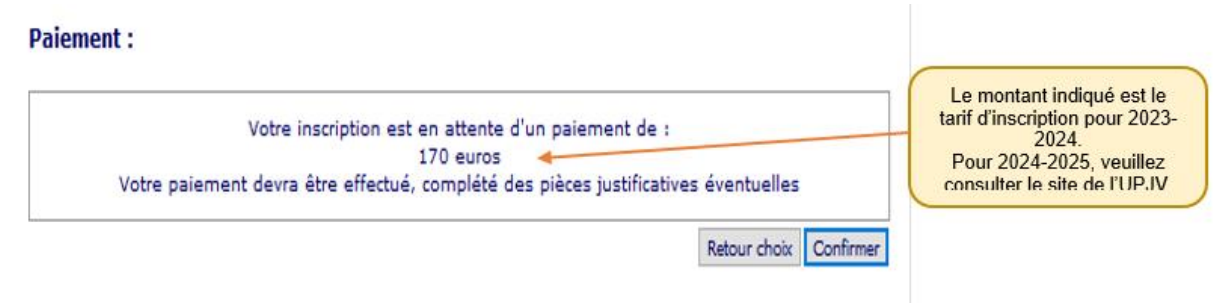

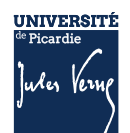

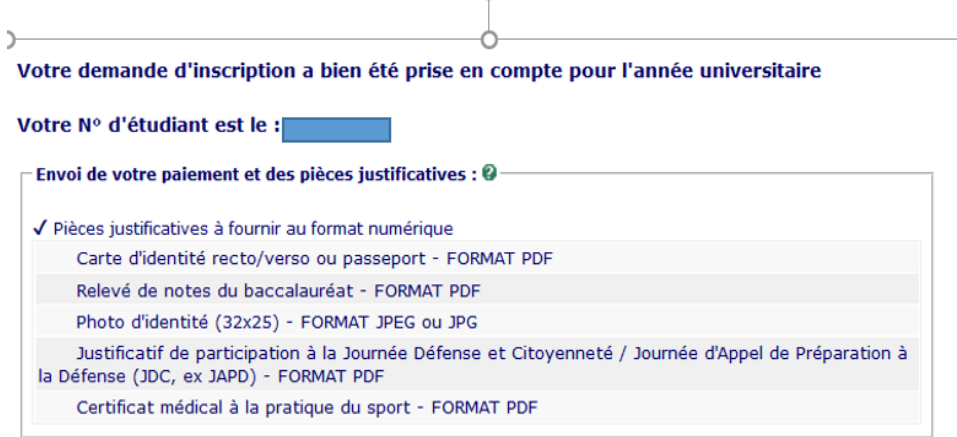

En cas de paiement par chèque, vous devrez envoyer votre chèque sous les 48 h à l'adresse suivante :

#### **Université de Picardie Jules Verne Service de Formation Initiale (SFI) Inscription en ligne 10 rue Frédéric Petit – CS 40008 80048 AMIENS Cedex 1**

### <span id="page-9-0"></span>**VALIDATION DE L'INSCRIPTION**

Pour valider votre inscription, vous devez respecter scrupuleusement les consignes suivantes pour valider la saisie de vos informations et vous permettre de continuer votre inscription :

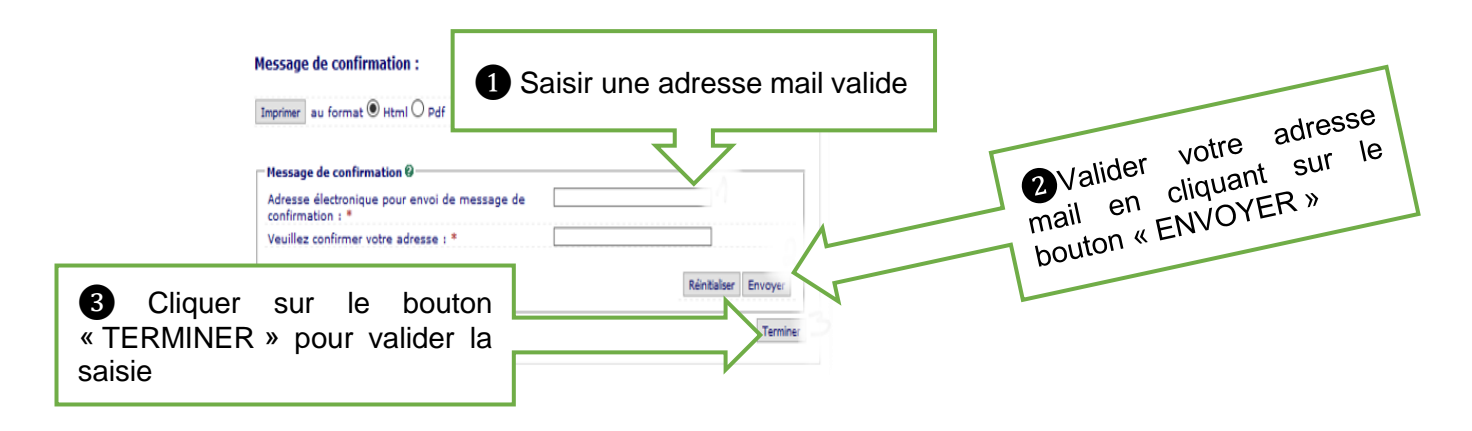

**ATTENTION** : Si vous ne validez pas votre adresse mail, et que vous fermez la fenêtre avant d'avoir cliqué sur le bouton « TERMINER » vous ne recevrez pas le récapitulatif d'inscription sur lequel vous trouverez :

Le numéro étudiant et le lien de connexion qui vous permettra d'accéder au service numérique « PJ Web » afin d'y déposer les pièces justificatives demandées pour finaliser l'inscription.

A la fin de l'inscription, le message **« Votre demande d'inscription a bien été prise en compte »**  doit apparaître à l'écran. Votre inscription sera validée, par l'administration, dans les 72h (hors weekend et jour férié), une fois le paiement enregistré et les pièces justificatives vérifiées.

Une fois, l'inscription validée administrativement, vous pouvez créer votre Espace Numérique de Travail (ENT) (cf. page suivante) ; une fois votre ENT activé vous pourrez télécharger votre certificat de scolarité. Aucun certificat ne vous sera délivré par votre scolarité.

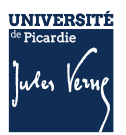

### <span id="page-10-0"></span>**1.6 ETAPE 4 : JE DEPOSE LES PIECES JUSTIFICATIVES**

Consulter la documentation mis en ligne : [Comment déposer les pièces justificatives sur la plateforme](https://www.u-picardie.fr/formation/candidater-sinscrire/sinscrire-lupjv/droits-dinscription-differencies-pour-etudiants-extra-communautaires)  [?](https://www.u-picardie.fr/formation/candidater-sinscrire/sinscrire-lupjv/droits-dinscription-differencies-pour-etudiants-extra-communautaires)

### <span id="page-10-1"></span>**1ERE ETAPE : PREPARER ET SCANNER LES PIECES JUSTIFICATIVES DEMANDEES :**

La liste des pièces justificatives sont disponibles sur le site de l'UPJV : [https://www.u](https://www.u-picardie.fr/formation/candidater-sinscrire/sinscrire-lupjv)[picardie.fr/formation/candidater-sinscrire/sinscrire-lupjv](https://www.u-picardie.fr/formation/candidater-sinscrire/sinscrire-lupjv)

- Relevé de notes du baccalauréat (si vous avez suivi la procédure ParcourSup)
- Numéro NNE, INE ou BEA (obligatoire)
- Pièce d'identité (carte d'identité ou passeport)
- Photo d'identité (format 35\*45mm sur fond uni de couleur claire et de bonne qualité)
- Attestation Journée d'Appel à la Défense (JAPD) ou Journée De Citoyenneté (JDC)
- Autorisation parentale (si vous êtes mineur(e))
- Certificat médical (si vous vous inscrivez en STAPS)
- Attestation de réussite ou dernier diplôme (si vous avez suivi la procédure eCandidat ou MonMaster)

#### **ATTENTION :**

- Elles ne doivent pas faire plus de 2 MO
- Elles doivent être lisibles et cadrées
- Ne sont acceptées que les pièces de format JPEG, JPG ou PDF.
- La photo d'identité doit répondre aux normes photo d'identité (format 35\*45 mm, sur fond uni de couleur claire et de bonne qualité).

### <span id="page-10-2"></span>**2EME ETAPE : SE CONNECTER AU SERVICE NUMERIQUE**

- Lien de connexion :<https://apogee-services.u-picardie.fr/pjweb>
- Pour accéder au service numérique vous devez vous identifier avec votre numéro étudiant et votre date de naissance.
- Le numéro étudiant est celui indiqué sur le récapitulatif de votre inscription réalisée précédemment

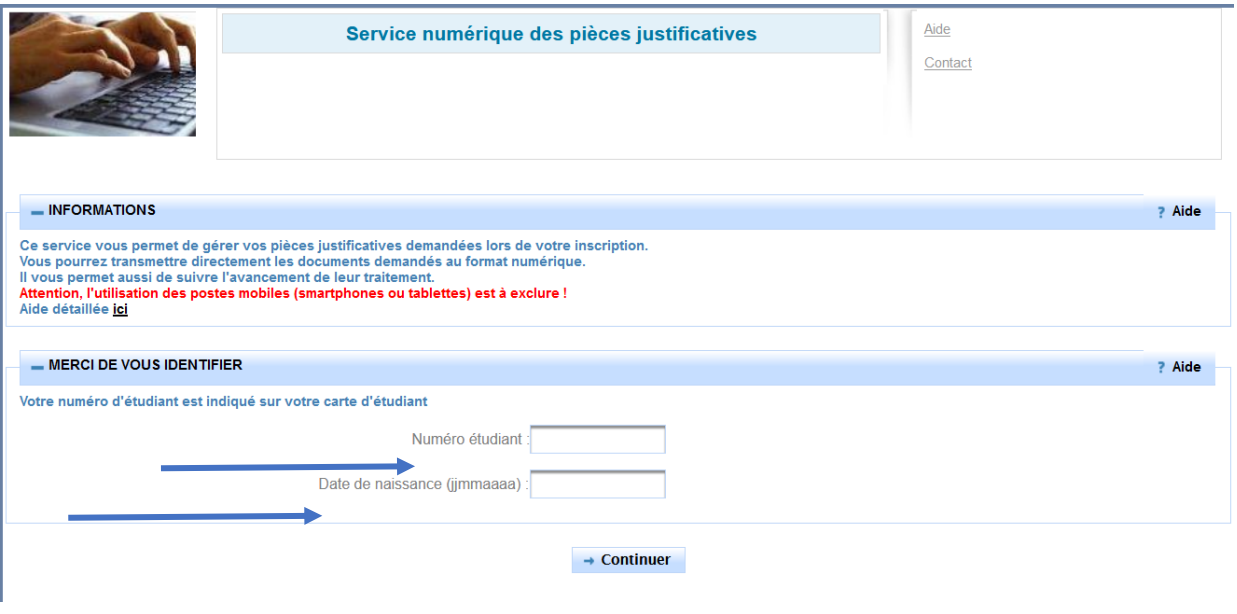

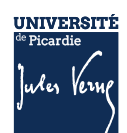

### <span id="page-11-0"></span>**DEPOSER LES PIECES JUSTIFICATIVES SUR LA PLATEFORME**

Le dépôt des pièces, se réalise en cliquant sur la croix verte

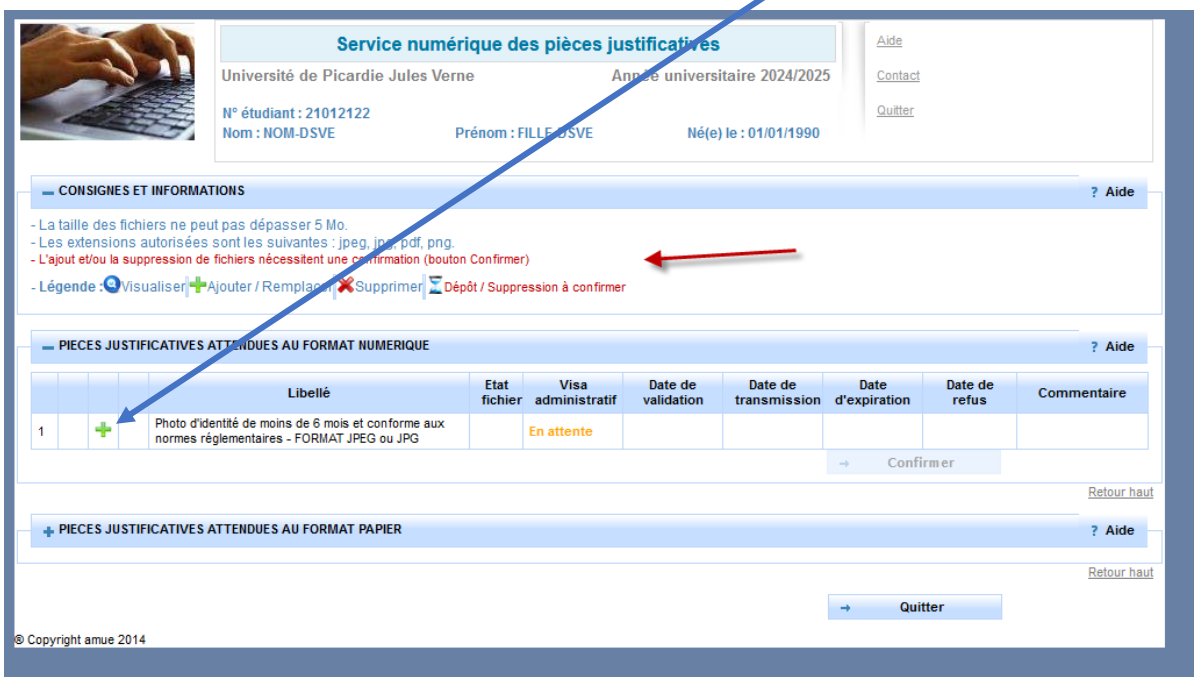

**ATTENTION** : Certaine(s) pièce(s) ne peuvent être déposées en ligne et doivent être envoyées. Vous devez consulter la rubrique : *+PIECES JUSTIFICATIVES ATTENDUES AU FORMAT PAPIER*.

**Vous devez cliquer sur le bouton «** *Confirmer* **», le statut des pièces passera à «** *Transmise* **»**

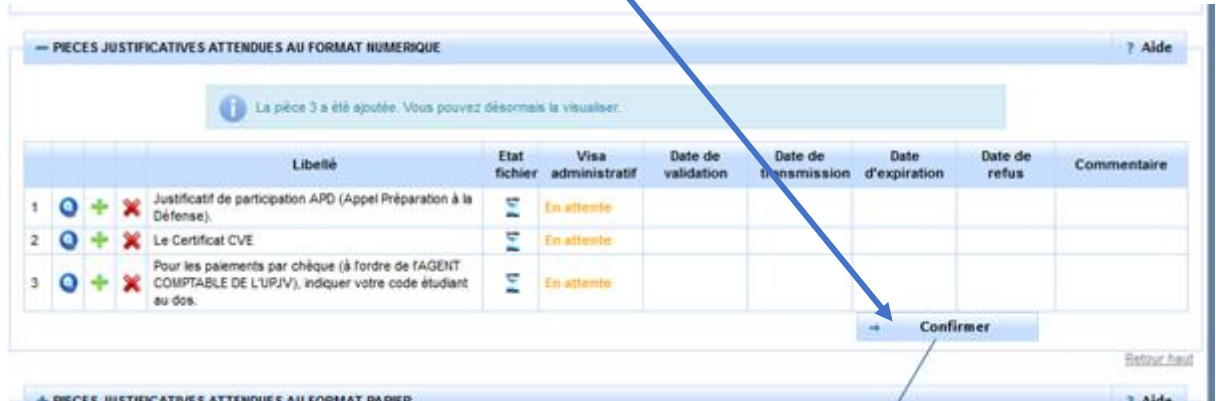

Une fois l'ensemble des pièces déposées, vous devez cliquer sur le bouton **«** *Confirmer* **»,** le statut des pièces passera à **«** *Transmise* **»**

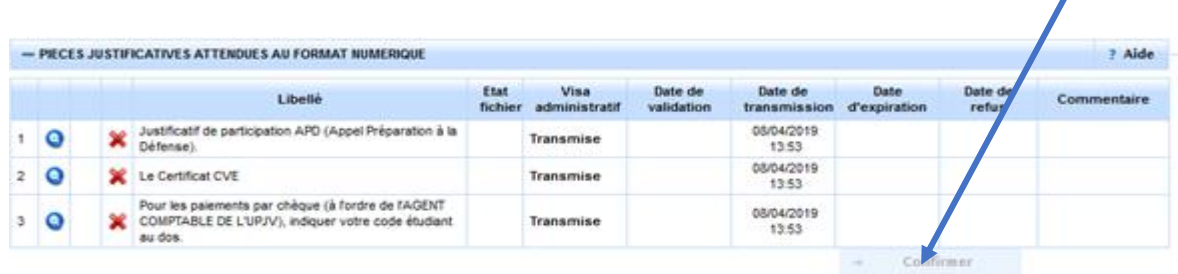

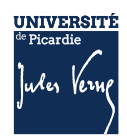

### *1.6.3.1 Les différents statuts des pièces :*

**« En attente »** : En attente de la pièce **« Transmise » :** Vous avez cliqué sur CONFIRMER **« Validée » :** La pièce a été validé par l'administration **« Refusée » :** La pièce a été refusé par l'administration

### *1.6.3.2 Aide au dépôt de la photo d'identité :*

Déposez votre photo, comme vous l'avez fait précédemment pour les autres pièces, puis cliquez sur « sélectionner une photo à recadrer »

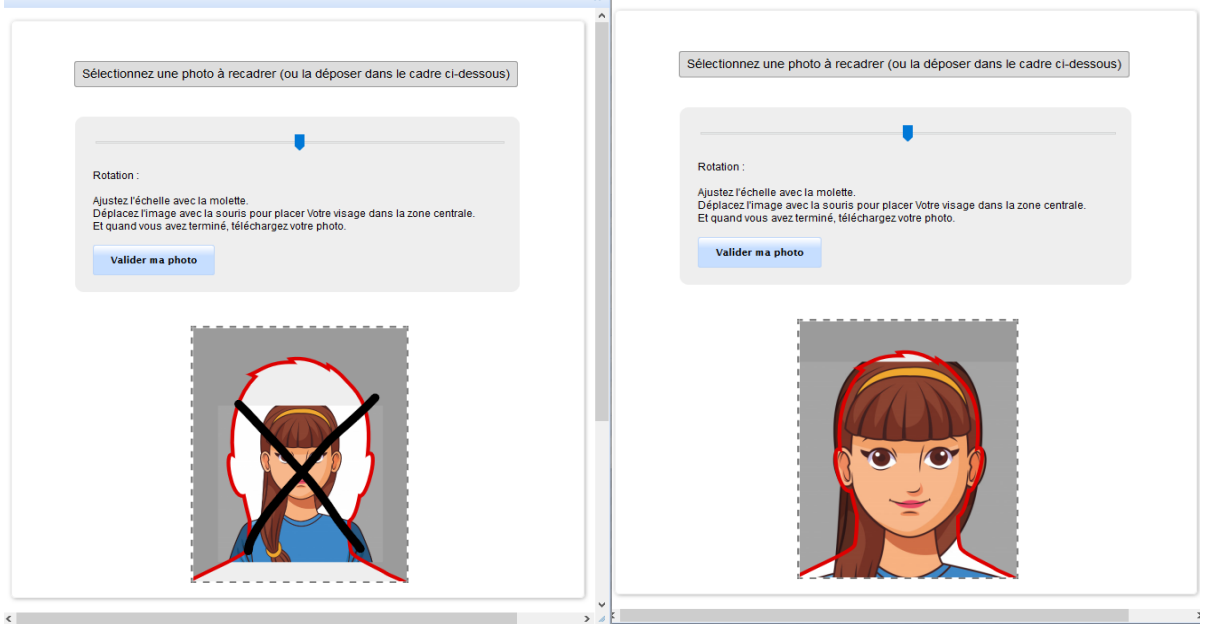

### <span id="page-12-0"></span>**VALIDATION DES PIECES :**

Une fois, les pièces déposées, l'administration pourra procéder à la vérification.

**SURVEILLEZ BIEN VOTRE BOITE MAIL :** En cas de refus d'une des pièces, le motif de refus vous envoyé par mail, sur l'adresse que vous avez saisie lors de votre inscription ; il faudra vous reconnecter pour déposer une nouvelle pièce.

Vous pouvez à tout moment, vérifier le statut de votre dossier *(« EN ATTENTE », « TRANSMISE », « REFUSEE » ou « VALIDEE »)*

Votre inscription sera considérée comme validée, dès lors que l'ensemble des pièces aura le statut « *validée* ».

### <span id="page-12-1"></span>**1.7 ETAPE 5 : JE CREE MON ESPACE NUMERIQUE DE TRAVAIL (ENT)**

Je créé mon Espace Numérique de Travail sur lequel vous pourrez télécharger votre certificat de scolarité et les droits universitaires payés ;<br>Pour plus d'informations : https:/

Pour plus d'informations : [https://www.u-picardie.fr/vie-de-campus/services-pratiques-aux](https://www.u-picardie.fr/vie-de-campus/services-pratiques-aux-etudiants/outils-numeriques)[etudiants/outils-numeriques](https://www.u-picardie.fr/vie-de-campus/services-pratiques-aux-etudiants/outils-numeriques)

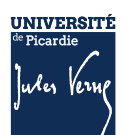

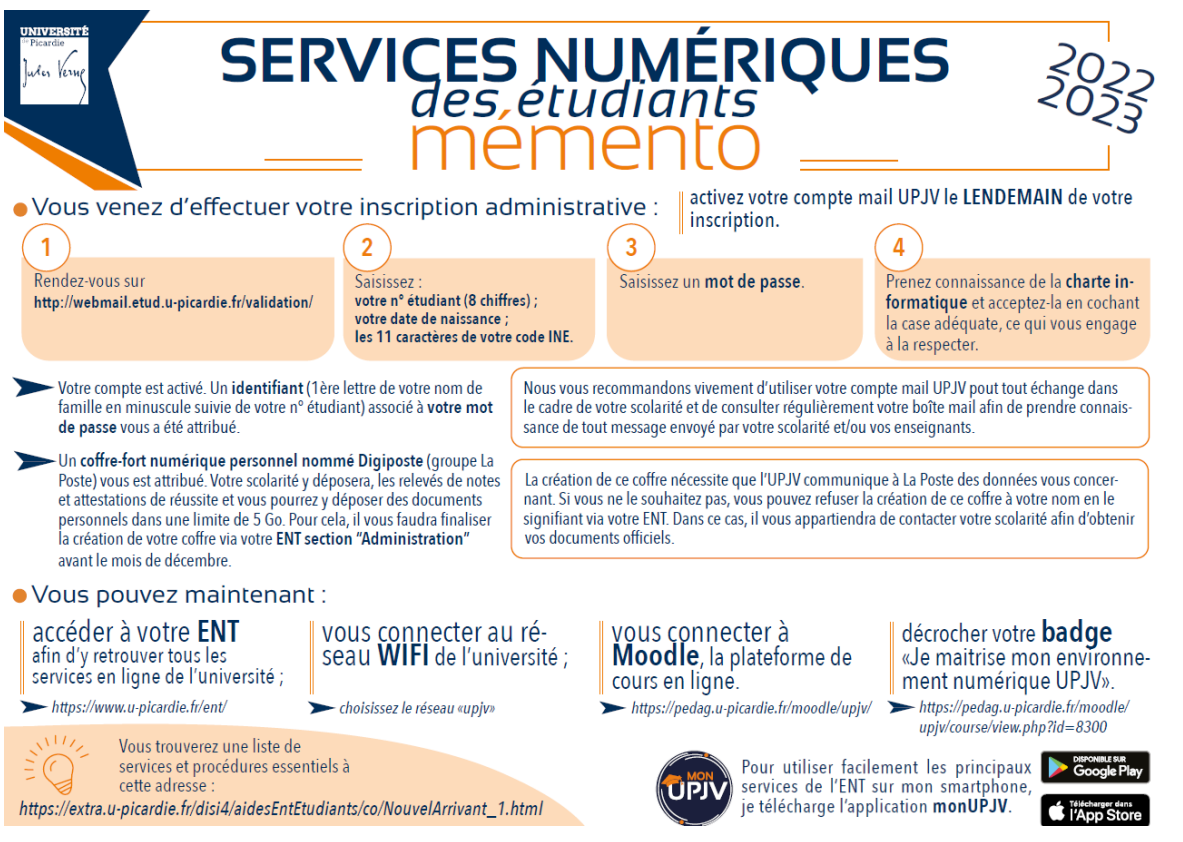

### <span id="page-13-0"></span>**1.8 LES CONTACTS**

Pour vous aider, vous pouvez :

- Consulter la Foire Aux Questions (FAQ) [https://www.u-picardie.fr/formation/candidater-s](https://www.u-picardie.fr/formation/candidater-s-inscrire/faq/)[inscrire/faq/](https://www.u-picardie.fr/formation/candidater-s-inscrire/faq/)
- Par mail : [primo@u-picardie.fr](mailto:primo@u-picardie.fr) ou [iapj.refus@u-picardie.fr](mailto:iapj.refus@u-picardie.fr)

#### Merci d'indiquer :

- NOM et PRENOM
- Le numéro étudiant (le cas échéant)
- L'objet de votre demande en étant le plus précis possible afin que nous puissions vous répondre au mieux

### **Le service assistance est ouvert du lundi au vendredi de 8h à 18h (hors jours fériés).**

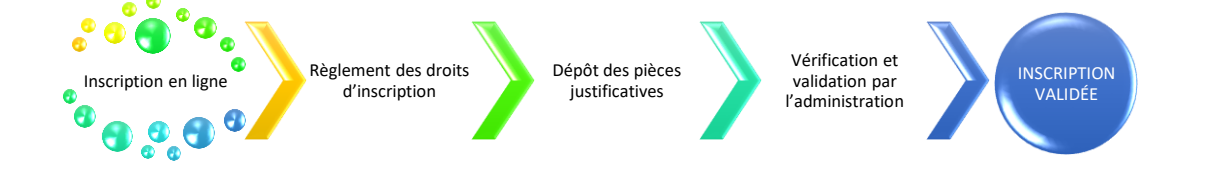

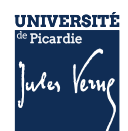

### <span id="page-14-0"></span>**COMMENT S'INSCRIRE ? : ETUDIANTS EXTRACOMMUNAUTAIRES**

### <span id="page-14-1"></span>**2.1 INFORMATIONS IMPORTANTES A LIRE AVANT DE DEBUTER VOTRE INSCRIPTION**

Il n'est pas possible de réaliser votre inscription sur une tablette ou sur téléphone portable. L'Université sera fermée administrativement : du 22 juillet au 18 août 2024.

### <span id="page-14-2"></span>**INSCRIPTION EN LICENCE, BUT, LICENCE PROFESSIONNELLE, FORMATIONS DE MEDECINE, MASTER 1 OU 2, OU AUTRES FORMATIONS**

Dès lors que nous aurons reçu les informations nous permettant de créer votre identifiant de connexion (OPI), et que l'identifiant (OPI) aura été créé par nos services, vous pourrez accéder à la plateforme d'inscription. Les inscriptions en ligne débuteront à partir du 15 juillet.

### <span id="page-14-3"></span>**2.2 INSCRIPTION ADMINISTRATIVE EN LIGNE**

L'inscription se déroule en plusieurs étapes et uniquement en ligne :

### Les étapes à respecter pour vous inscrire à l'UPJV

- 1. Vous vous acquittez de la Contribution Vie Etudiante et de Campus (CVEC)
- 2. Vous vous inscrivez en ligne
- 3. Vous réglez les droits d'inscription
- 4. Vous déposez les pièces justificatives demandées
- 5. Vous créez votre Espace Numérique de Travail (ENT)

### <span id="page-14-4"></span>**2.3 ETAPE 1 : JE M'ACQUITTE DE LA CVEC**

Avant de réaliser votre inscription administrative en ligne, vous devez obtenir votre attestation d'acquittement de la Contribution Vie Etudiante et Campus (CVEC) par paiement ou exonération, sur le site [https://cvec.etudiant.gouv.fr/.](https://cvec.etudiant.gouv.fr/)

**Si vous êtes boursier de l'enseignement supérieur (CROUS), vous devez quand même faire la démarche.**

Le numéro CVEC sera à renseigner lors de votre inscription en ligne.

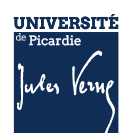

### <span id="page-15-0"></span>**2.4 ETAPE 2 : JE PROCEDE A MON INSCRIPTION EN LIGNE**

[Inscription en ligne](https://www.u-picardie.fr/formation/candidater-s-inscrire/inscriptions/s-inscrire-a-l-universite-558564.kjsp?RH=INS)

### <span id="page-15-1"></span>**OU PUIS-JE TROUVER MON IDENTIFIANT ? :**

### • **Si vous avez suivi la procédure PARCOURSUP :**

Votre identifiant sera P24 + les 7 chiffres de votre numéro de dossier ParcourSup (exemple : P241000000). *Si votre numéro de dossier est composé de 6 chiffres, vous devez ajouter un 0 devant le numéro de dossier (exemple P240111111).*

### • **Si vous avez suivi la procédure Ecandidat :**

Votre identifiant sera EC + les 9 caractères de votre numéro de dossier eCandidat (exemple : ECRT23EPK)

### • **Si vous avez suivi la procédure MonMaster :**

Votre identifiant sera M4 + les 8 caractères de votre numéro de dossier MonMaster (exemple : M4CRV23EPV)

### **Si vous avez suivi la procédure Etudes en France** :

Votre identifiant sera EF + 6 chiffres (exemple : EF000000)

Si vous avez perdu votre numéro de dossier ou de candidature, nécessaire pour créer votre identifiant, cliquer sur le lien suivant :<https://apogee-services.u-picardie.fr/monopi/>

**Attention** l'adresse mail saisie doit être la même que celle indiquée sur votre dossier de candidature.

### <span id="page-15-2"></span>**VERIFICATION DES DONNEES**

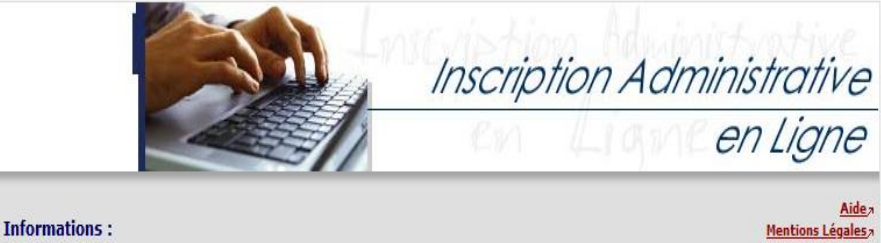

Vous allez procéder à votre 1ère inscription à l'Université de Picardie Jules Verne. Elle sera validée quand le message « Votre demande d'inscription a bien été prise en compte » sera affichée sur l'écran à la fin de la procédure. La durée d'une inscription standard est d'environ 15 minutes. Avant de commencer, munissez vous de votre NNE, BEA ou INES, et de l'attestation d'acquittement de la CVEC.

Merci de vous identifier :

<span id="page-15-3"></span>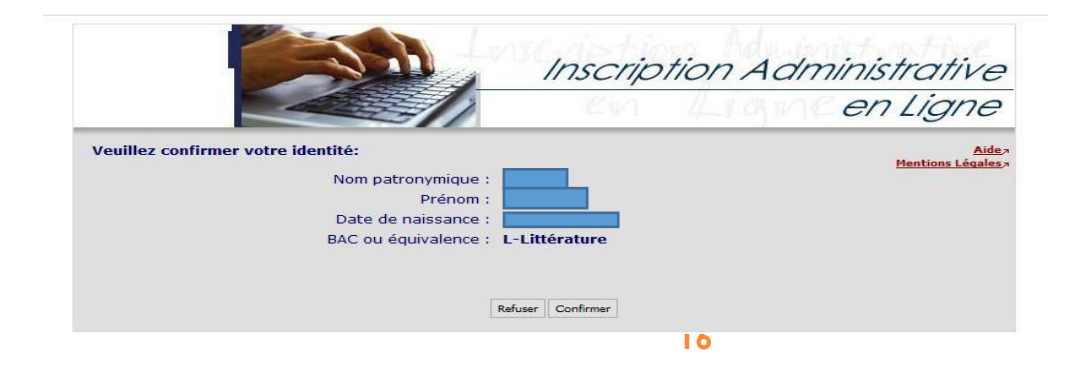

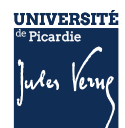

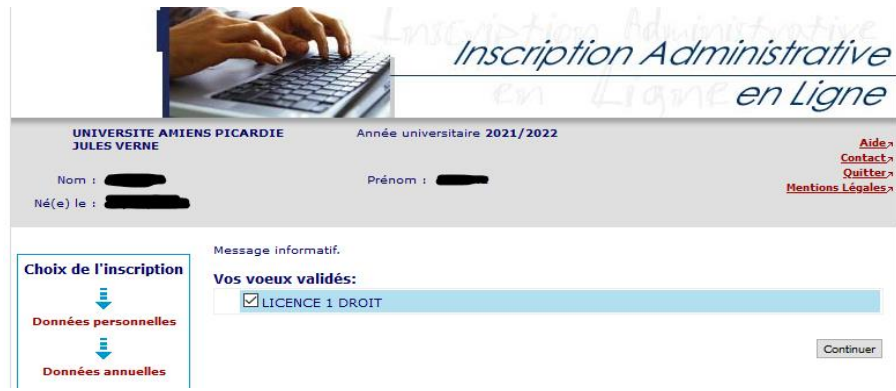

### <span id="page-16-0"></span>**SAISIE DES DONNEES**

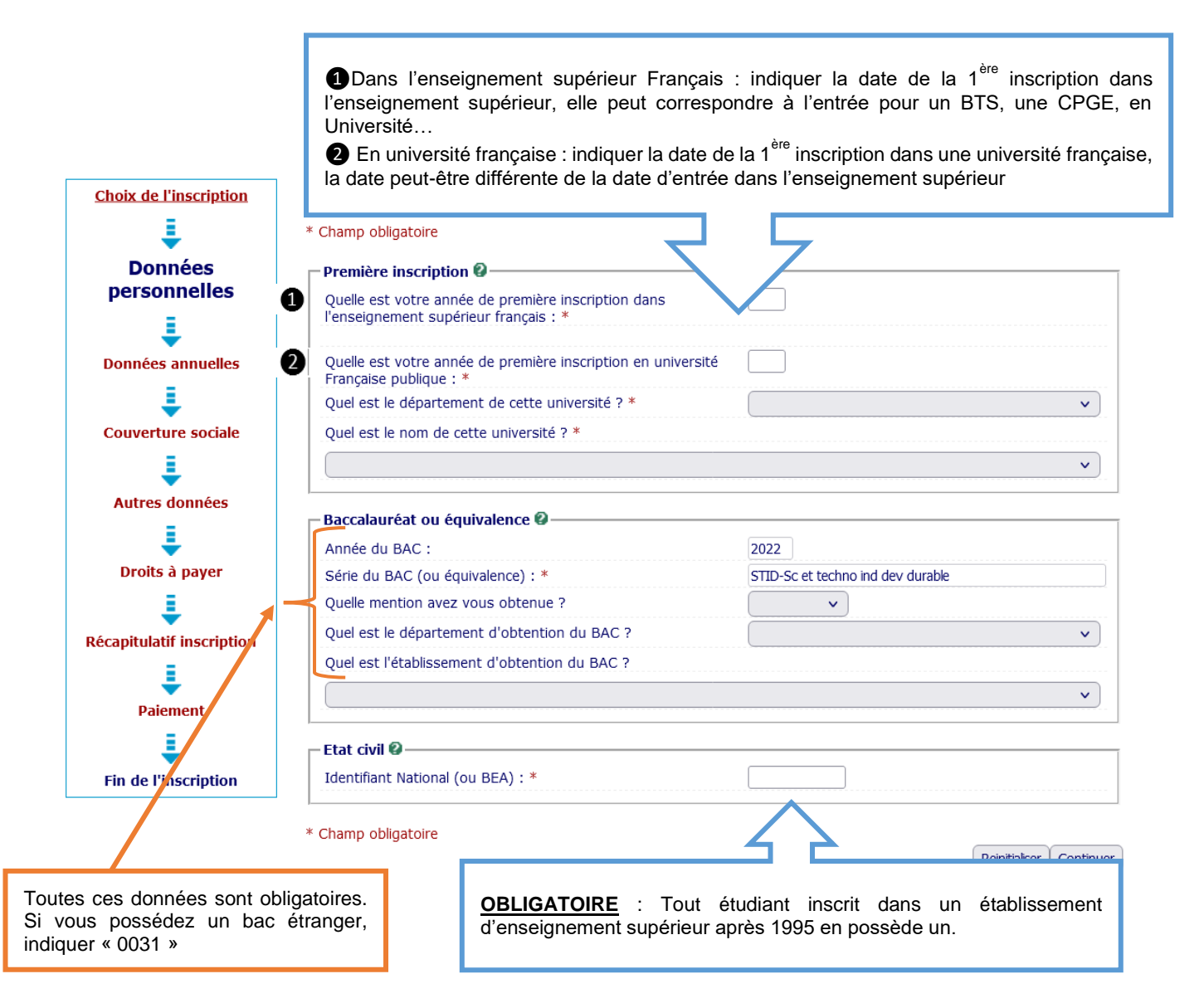

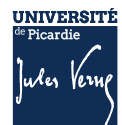

#### Données annuelles :

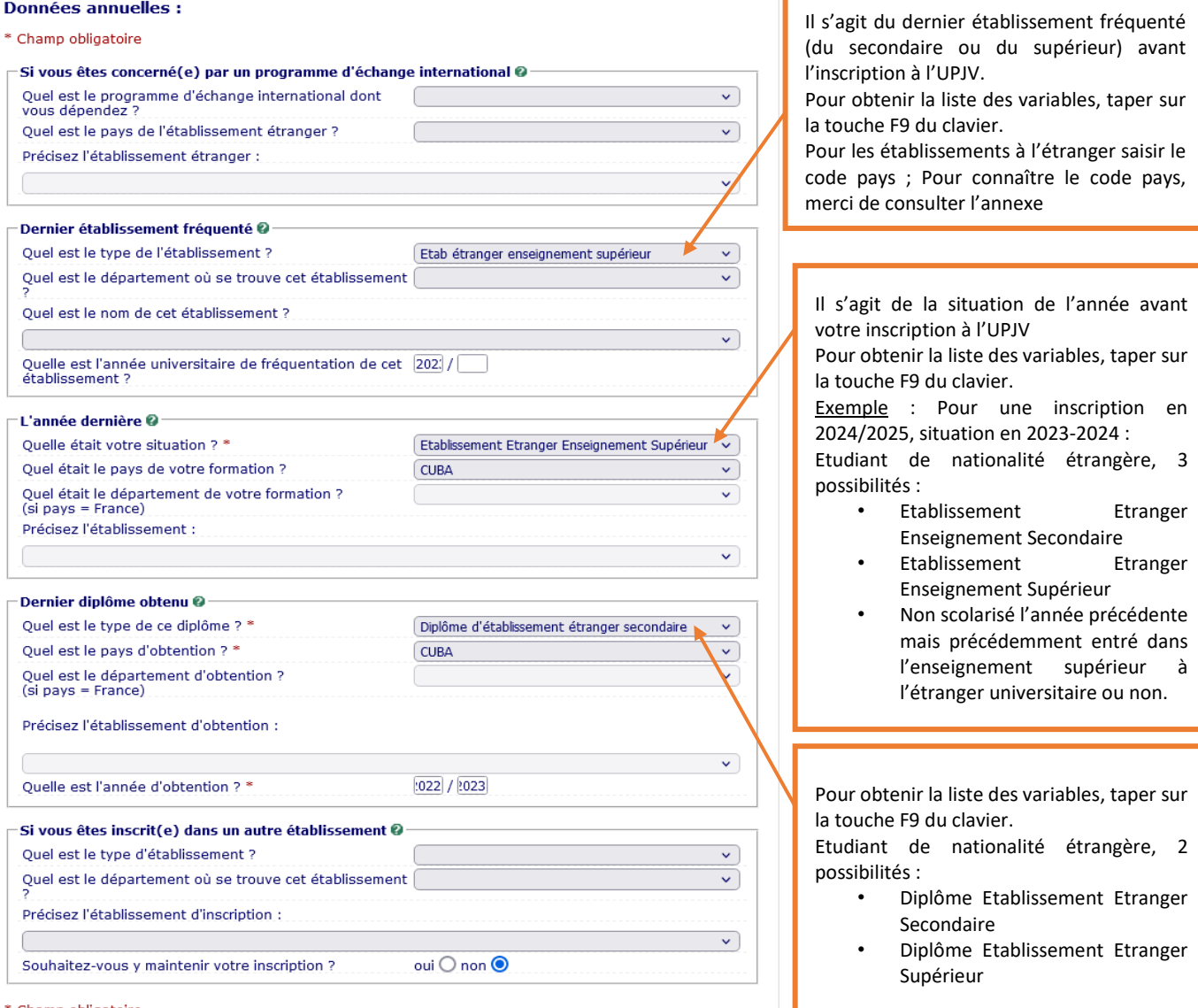

\* Champ obligatoire

Recommencer Continuer

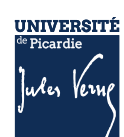

### <span id="page-18-0"></span>**2.5 ETAPE 3 : JE REGLE LES DROITS D'INSCRIPTION**

Depuis 2019, les étudiant(e)s extracommunautaires sont assujettis aux droits différenciés. Toutefois selon votre situation, vous pouvez bénéficier d'une exonération de ces droits différenciés.

Pour le savoir, vous devez, obligatoirement, compléter le formulaire que vous avez reçu par mail de assistance-pole-ofre@u-picardie.fr, sur l'adresse mail que vous avez communiqué au moment de votre candidature.

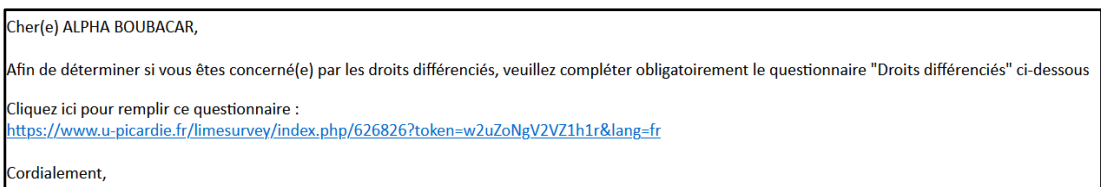

Vous devez le compléter correctement et joindre le justificatif demandé selon votre situation. Une vérification est réalisée par l'administration et en cas de non-respect des conditions d'éligibilité à l'exonération partielle des droits d'inscription, le montant dû vous sera réclamé. En cas de nonpaiement votre inscription pourrait être invalidée.

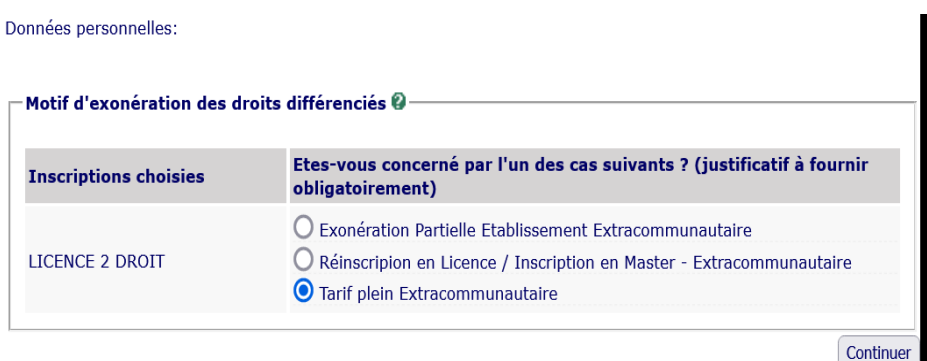

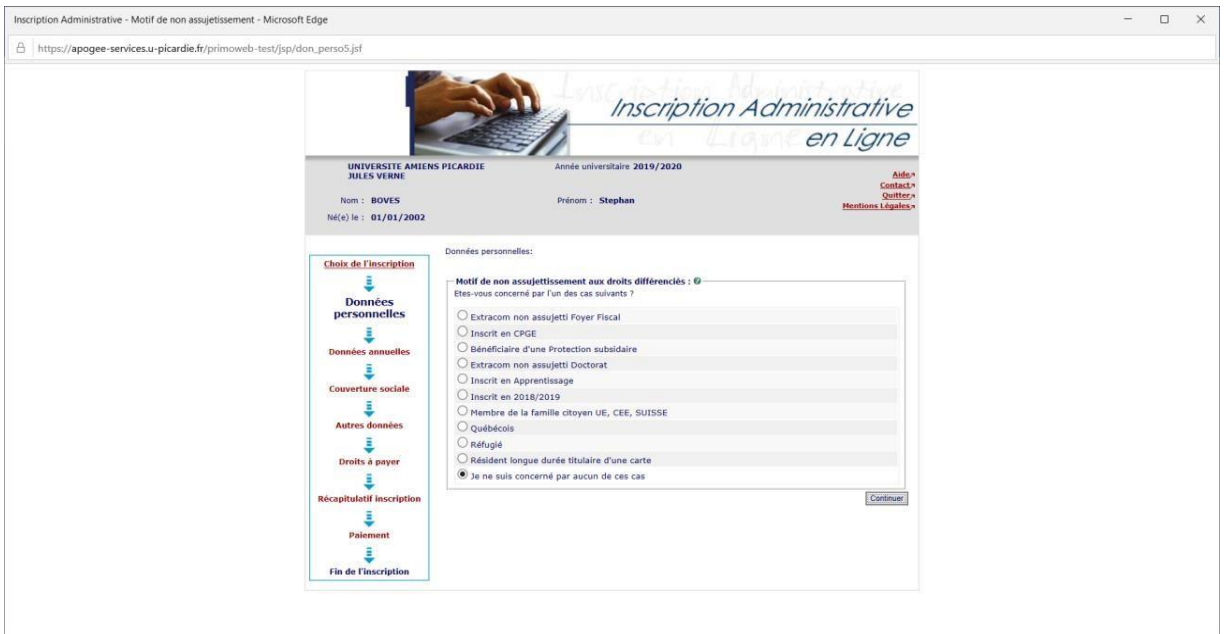

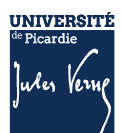

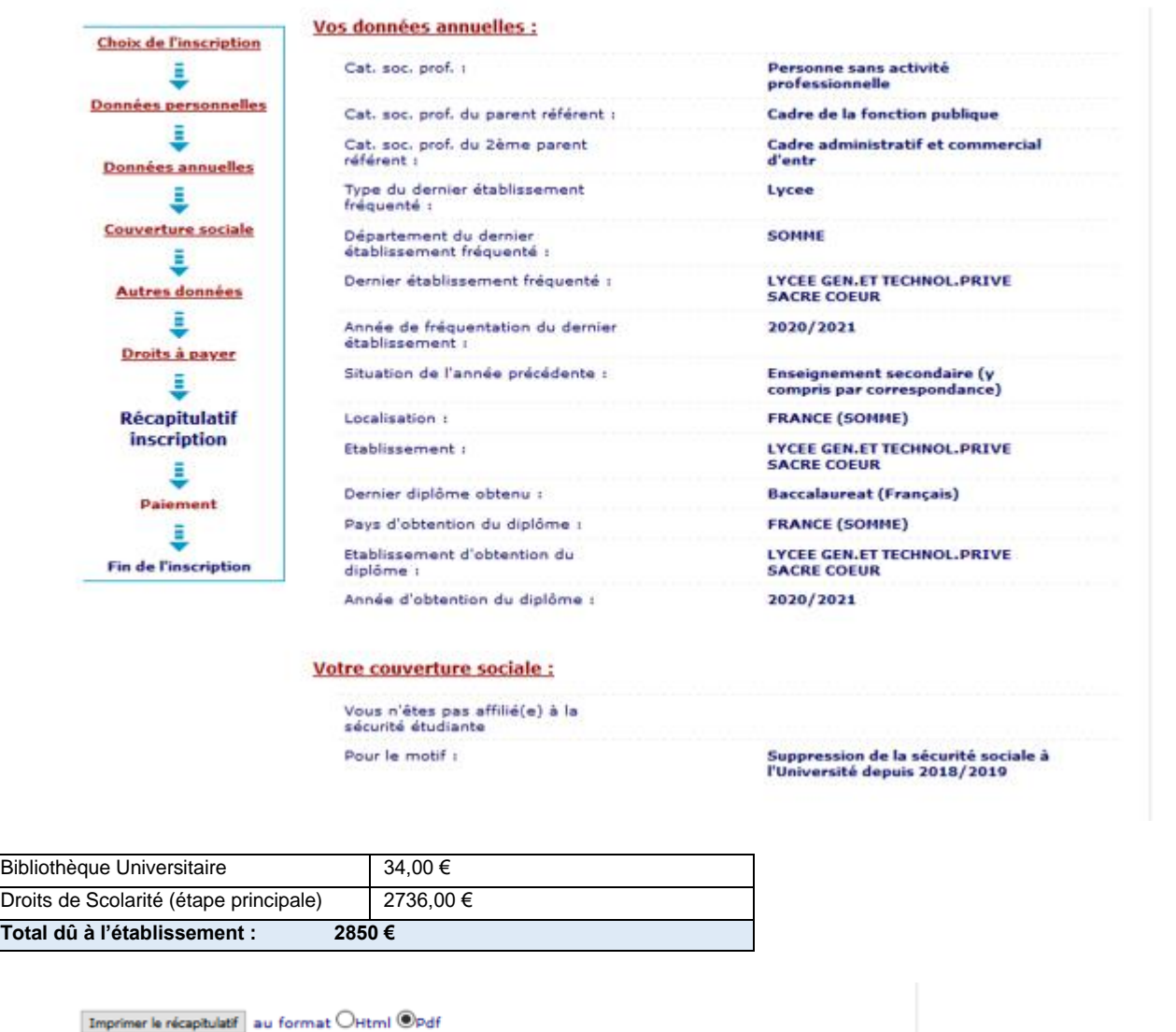

<< Précédent Continuer

#### AVANT TOUTE VALIDATION, N'OUBLIEZ PAS DE VERIFIER LE RECAPITULATIF DES DONNEES

Plusieurs modes de règlement des droits d'inscription :

- Par carte bancaire,
- En plusieurs fois,
- En paiement différé (chèque).

Si vous n'avez pas d'autres moyens de paiement, vous devez envoyer un mail à l'adresse [primo@u](mailto:primo@u-picardie.fr)[picardie.fr](mailto:primo@u-picardie.fr)

#### <span id="page-19-0"></span>**PAIEMENT IMMEDIAT PAR CARTE BANCAIRE**

Ce paiement est fortement conseillé.

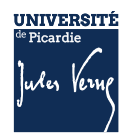

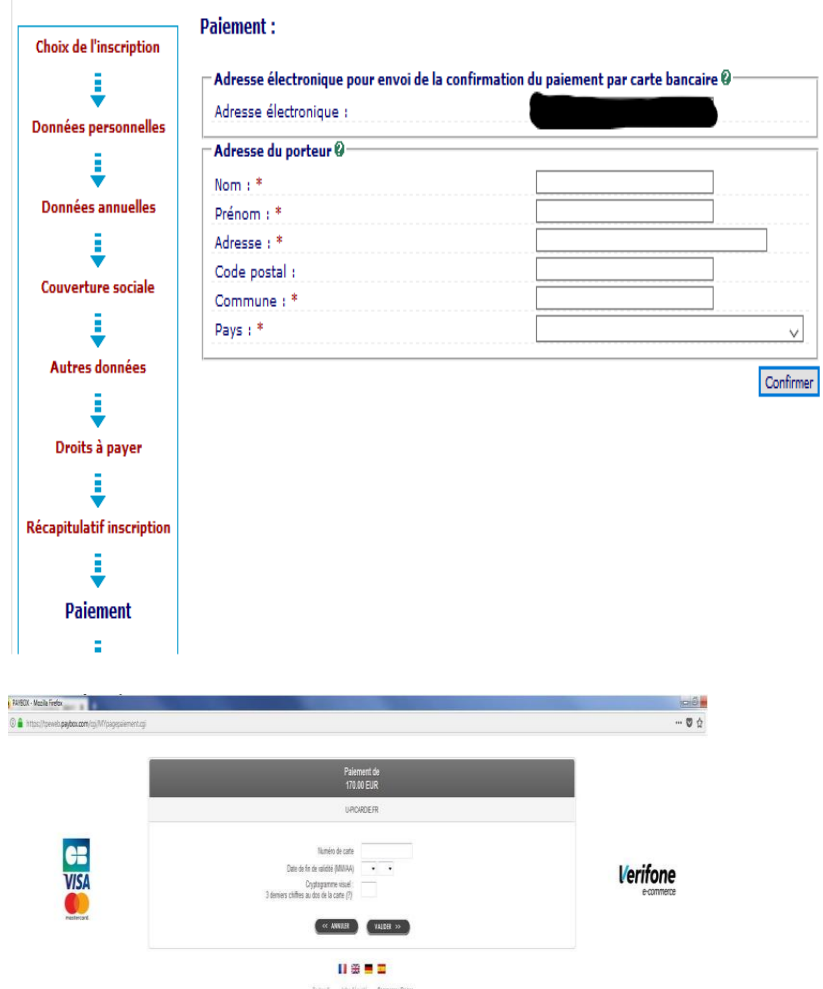

Si vous résidez dans un pays qui n'autorise pas le paiement vers la France, vous avez la possibilité de vous connecter sur le site sécurisé « Flywire ».

### <span id="page-20-0"></span>**PAIEMENT EN PLUSIEURS FOIS**

En 3 fois à partir de 300 € En 5 fois à partir de 800 €

Exemple : Pour un paiement de 2850 € : En 3 fois :

- 1<sup>ère</sup> échéance = 950 € (montant à payer au moment de l'inscription)
- 2<sup>ème</sup> et 3<sup>ème</sup> échéance = 950 €

En 5 fois :

- 1<sup>ère</sup> échéance = 855 €
- 2<sup>ème</sup>, 3<sup>ème</sup>, 4<sup>ème</sup> et 5<sup>ème</sup> échéance = 498.75 €

### <span id="page-20-1"></span>**PAIEMENT PAR CHEQUE OU PAIEMENT EN DIFFERE**

Si vous souhaitez payer par chèque (paiement différé), n'oubliez pas de cliquer sur le bouton « confirmer » pour recevoir le mail de confirmation

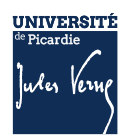

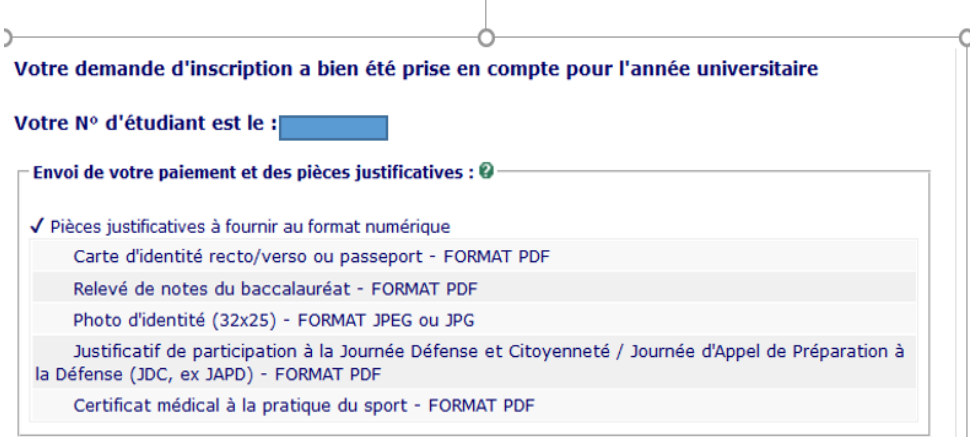

En cas de paiement par chèque, vous devrez envoyer votre chèque sous les 48 h à l'adresse suivante :

> **Université de Picardie Jules Verne Service de Formation Initiale (SFI) Inscription en ligne 10 rue Frédéric Petit – CS 40008 80048 AMIENS Cedex 1**

#### <span id="page-21-0"></span>**VALIDATION DE L'INSCRIPTION**

Pour valider votre inscription, vous devez respecter scrupuleusement les consignes suivantes pour valider la saisie de vos informations et vous permettre de continuer votre inscription :

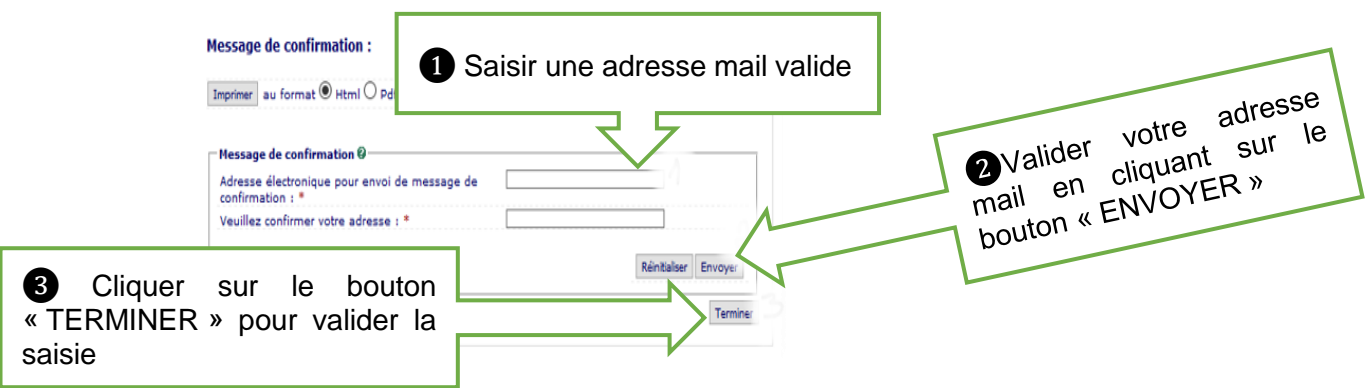

**ATTENTION** : Si vous ne validez pas votre adresse mail, et que vous fermez la fenêtre avant d'avoir cliqué sur le bouton « TERMINER » vous ne recevrez pas le récapitulatif d'inscription sur lequel vous trouverez :

Le numéro étudiant et le lien de connexion qui vous permettra d'accéder au service numérique « PJ Web » afin d'y déposer les pièces justificatives demandées pour finaliser l'inscription.

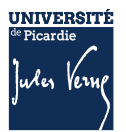

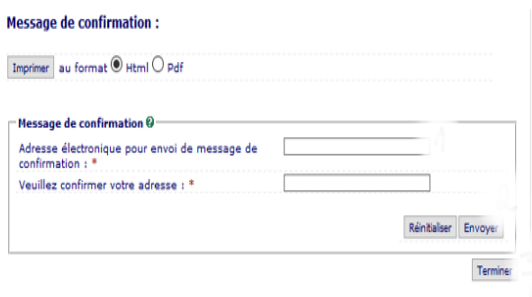

A la fin de l'inscription, le message **« Votre demande d'inscription a bien été prise en compte »**  doit apparaître à l'écran. Votre inscription sera validée, par l'administration, dans les 72h (hors weekend et jour férié), une fois le paiement enregistré et les pièces justificatives vérifiées.

Une fois, l'inscription validée administrativement, vous pouvez créer votre Espace Numérique de Travail (ENT) (cf. page suivante) ; une fois votre ENT activé vous pourrez télécharger votre certificat de scolarité. Aucun certificat ne vous sera délivré par votre scolarité.

Vous pourrez récupérer votre carte étudiante auprès du Service de Formation Initiale (sur le même lieu que le Guichet d'accueil Bienvenue en France), à partir du 26 août.

Pour plus d'informations : [primo@u-picardie.fr](mailto:primo@u-picardie.fr) 

### <span id="page-22-0"></span>**2.6 ETAPE 4 : JE DEPOSE LES PIECES JUSTIFICATIVES**

Consulter la documentation mis en ligne : [Comment déposer les pièces justificatives sur la plateforme](https://www.u-picardie.fr/formation/candidater-sinscrire/sinscrire-lupjv/droits-dinscription-differencies-pour-etudiants-extra-communautaires)  [?](https://www.u-picardie.fr/formation/candidater-sinscrire/sinscrire-lupjv/droits-dinscription-differencies-pour-etudiants-extra-communautaires)

#### <span id="page-22-1"></span>**1ERE ETAPE : PREPARER ET SCANNER LES PIECES JUSTIFICATIVES DEMANDEES :**

La liste des pièces justificatives sont disponibles sur le site de l'UPJV : [https://www.u](https://www.u-picardie.fr/formation/candidater-sinscrire/sinscrire-lupjv)[picardie.fr/formation/candidater-sinscrire/sinscrire-lupjv](https://www.u-picardie.fr/formation/candidater-sinscrire/sinscrire-lupjv)

- Relevé de notes du baccalauréat (si vous avez suivi la procédure ParcourSup)
- Numéro NNE, INE ou BEA (obligatoire)
- Pièce d'identité (carte d'identité ou passeport)
- Photo d'identité (format 35\*45mm sur fond uni de couleur claire et de bonne qualité)
- Attestation Journée d'Appel à la Défense (JAPD) ou Journée De Citoyenneté (JDC)
- Autorisation parentale (si vous êtes mineur(e))
- Certificat médical (si vous vous inscrivez en STAPS)
- Attestation de réussite ou dernier diplôme (si vous avez suivi la procédure eCandidat ou MonMaster)

#### **ATTENTION :**

- Elles ne doivent pas faire plus de 2 MO
- Elles doivent être lisibles et cadrées
- Ne sont acceptées que les pièces de format JPEG, JPG ou PDF.
- La photo d'identité doit répondre aux normes photo d'identité (format 35\*45 mm, sur fond uni de couleur claire et de bonne qualité).

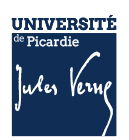

### <span id="page-23-0"></span>**2EME ETAPE : SE CONNECTER AU SERVICE NUMERIQUE**

- Lien de connexion :<https://apogee-services.u-picardie.fr/pjweb>
- Pour accéder au service numérique vous devez vous identifier avec votre numéro étudiant et votre date de naissance.
- Le numéro étudiant est celui indiqué sur le récapitulatif de votre inscription réalisée précédemment

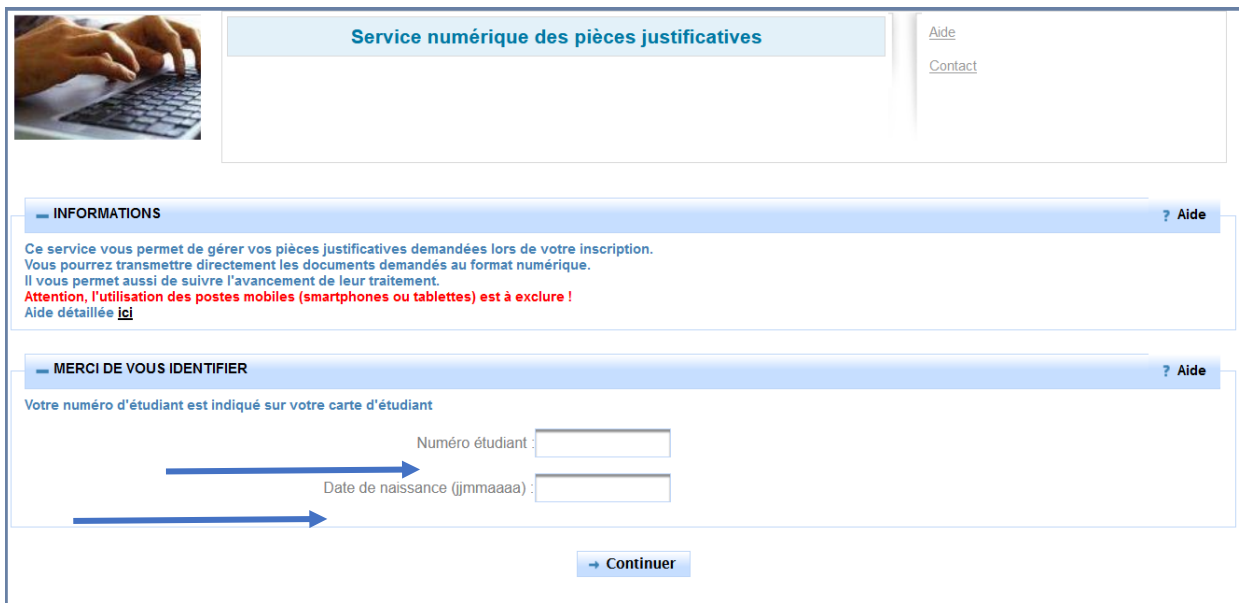

### <span id="page-23-1"></span>2.6.3 **DEPOSER LES PIECES JUSTIFICATIVES SUR LA PLATEFORME**

Le dépôt des pièces, se réalise en cliquant sur la croix verte

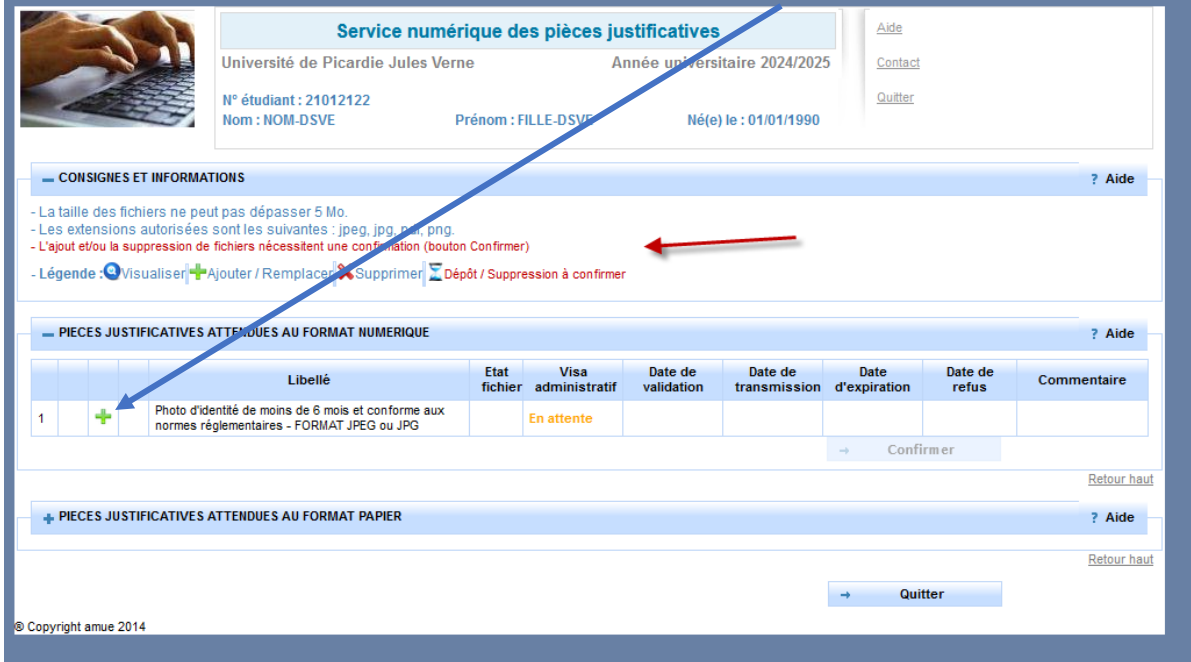

**ATTENTION** : Certaine(s) pièce(s) ne peuvent être déposées en ligne et doivent être envoyées. Vous devez consulter la rubrique : *+PIECES JUSTIFICATIVES ATTENDUES AU FORMAT PAPIER*.

**Vous devez cliquer sur le bouton «** *Confirmer* **», le statut des pièces passera à «** *Transmise* **»**

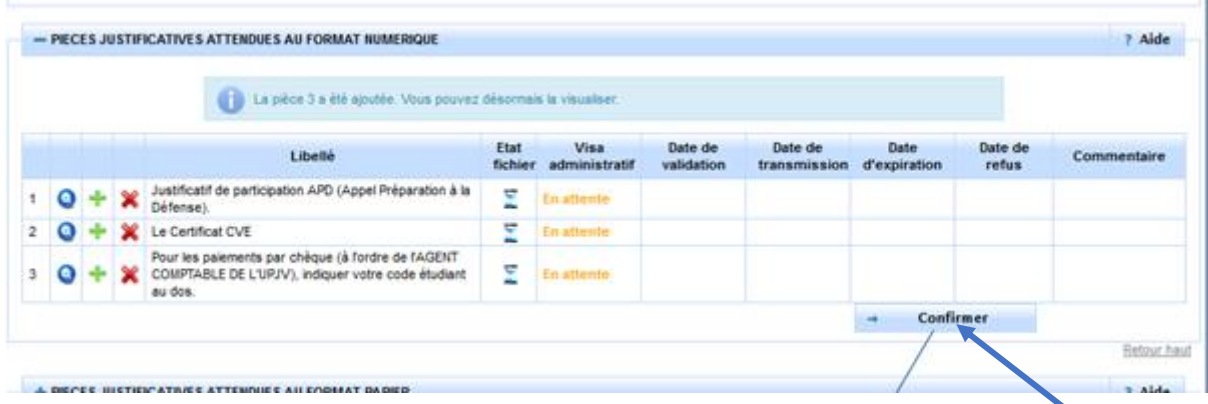

Une fois l'ensemble des pièces déposées, vous devez cliquer sur le bouton **«** *Confirmer* **»,** le statut des pièces passera à **«** *Transmise* **»**

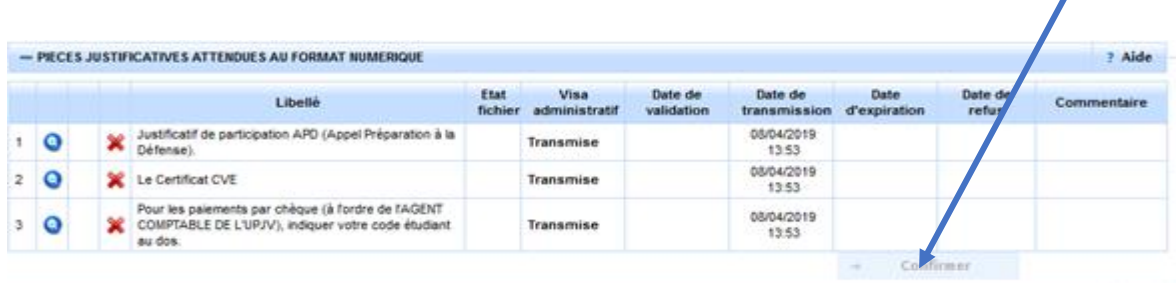

### *2.6.3.1 Les différents statuts des pièces :*

- **« En attente »** : En attente de la pièce
- **« Transmise » :** Vous avez cliqué sur CONFIRMER
- **« Validée » :** La pièce a été validé par l'administration
- **« Refusée » :** La pièce a été refusé par l'administration

### *2.6.3.2 Aide au dépôt de la photo d'identité :*

Déposez votre photo, comme vous l'avez fait précédemment pour les autres pièces, puis cliquez sur « sélectionner une photo à recadrer »

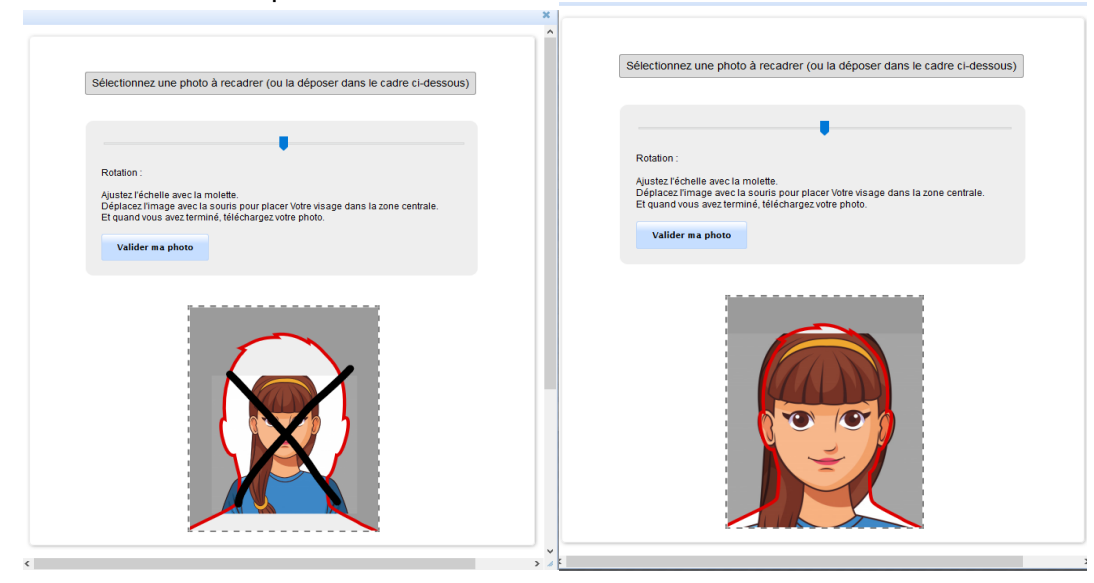

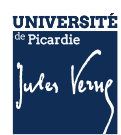

### <span id="page-25-0"></span>**VALIDATION DES PIECES :**

Une fois, les pièces déposées, l'administration pourra procéder à la vérification.

**SURVEILLEZ BIEN VOTRE BOITE MAIL :** En cas de refus d'une des pièces, le motif de refus vous envoyé par mail, sur l'adresse que vous avez saisie lors de votre inscription ; il faudra vous reconnecter pour déposer une nouvelle pièce.

Vous pouvez à tout moment, vérifier le statut de votre dossier *(« EN ATTENTE », « TRANSMISE », « REFUSEE » ou « VALIDEE »).*

Votre inscription sera considérée comme validée, dès lors que l'ensemble des pièces aura le statut « *validée* ».

### <span id="page-25-1"></span>**2.7 ETAPE 5 : JE CREE MON ESPACE NUMERIQUE DE TRAVAIL (ENT)**

Je créé mon Espace Numérique de Travail sur lequel vous pourrez télécharger votre certificat de scolarité et les droits universitaires payés ;

Pour plus d'informations : [https://www.u-picardie.fr/vie-de-campus/services-pratiques-aux](https://www.u-picardie.fr/vie-de-campus/services-pratiques-aux-etudiants/outils-numeriques)[etudiants/outils-numeriques](https://www.u-picardie.fr/vie-de-campus/services-pratiques-aux-etudiants/outils-numeriques)

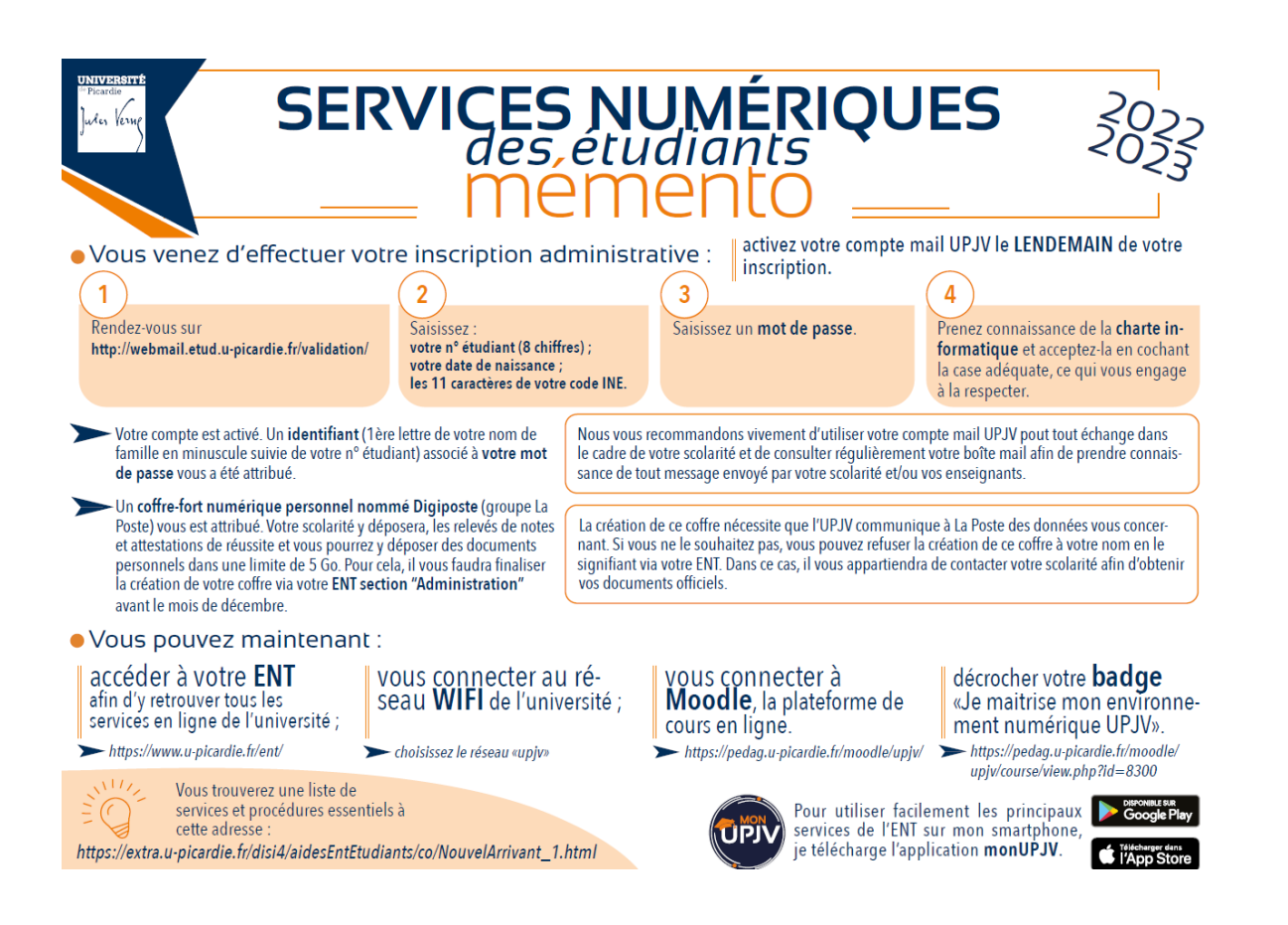

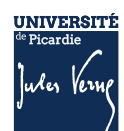

### <span id="page-26-0"></span>**2.8 LES CONTACTS**

Pour vous aider, vous pouvez :

- Consulter la Foire Aux Questions (FAQ) [https://www.u-picardie.fr/formation/candidater-s](https://www.u-picardie.fr/formation/candidater-s-inscrire/faq/)[inscrire/faq/](https://www.u-picardie.fr/formation/candidater-s-inscrire/faq/)
- Par mail : [primo@u-picardie.fr](mailto:primo@u-picardie.fr) ou [iapj.refus@u-picardie.fr](mailto:iapj.refus@u-picardie.fr)

Merci d'indiquer :

- NOM et PRENOM
- Le numéro étudiant (le cas échéant)
- L'objet de votre demande en étant le plus précis possible afin que nous puissions vous répondre au mieux

### **Le service assistance est ouvert du lundi au vendredi de 8h à 18h (hors jours fériés).**

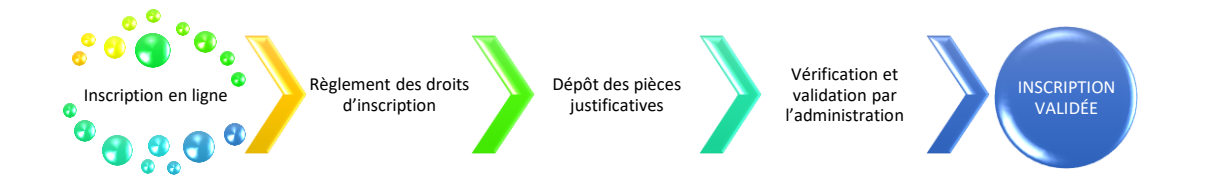

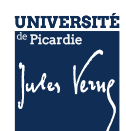